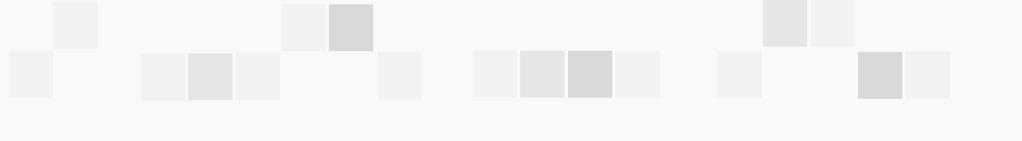

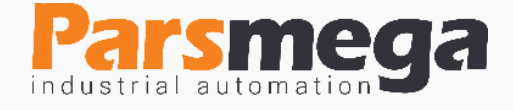

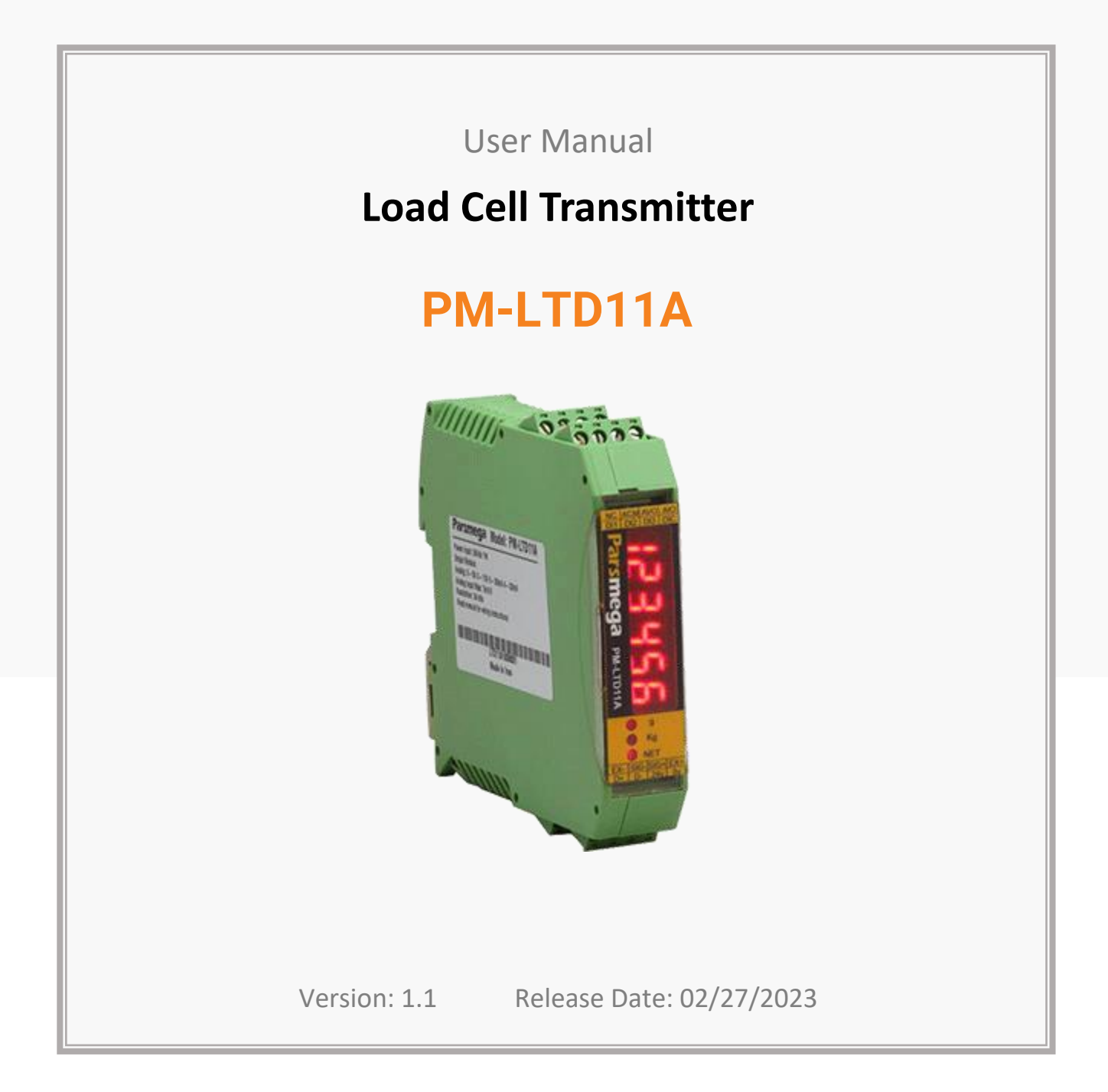

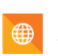

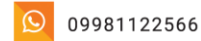

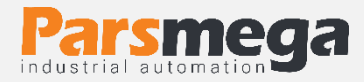

# **Contents**

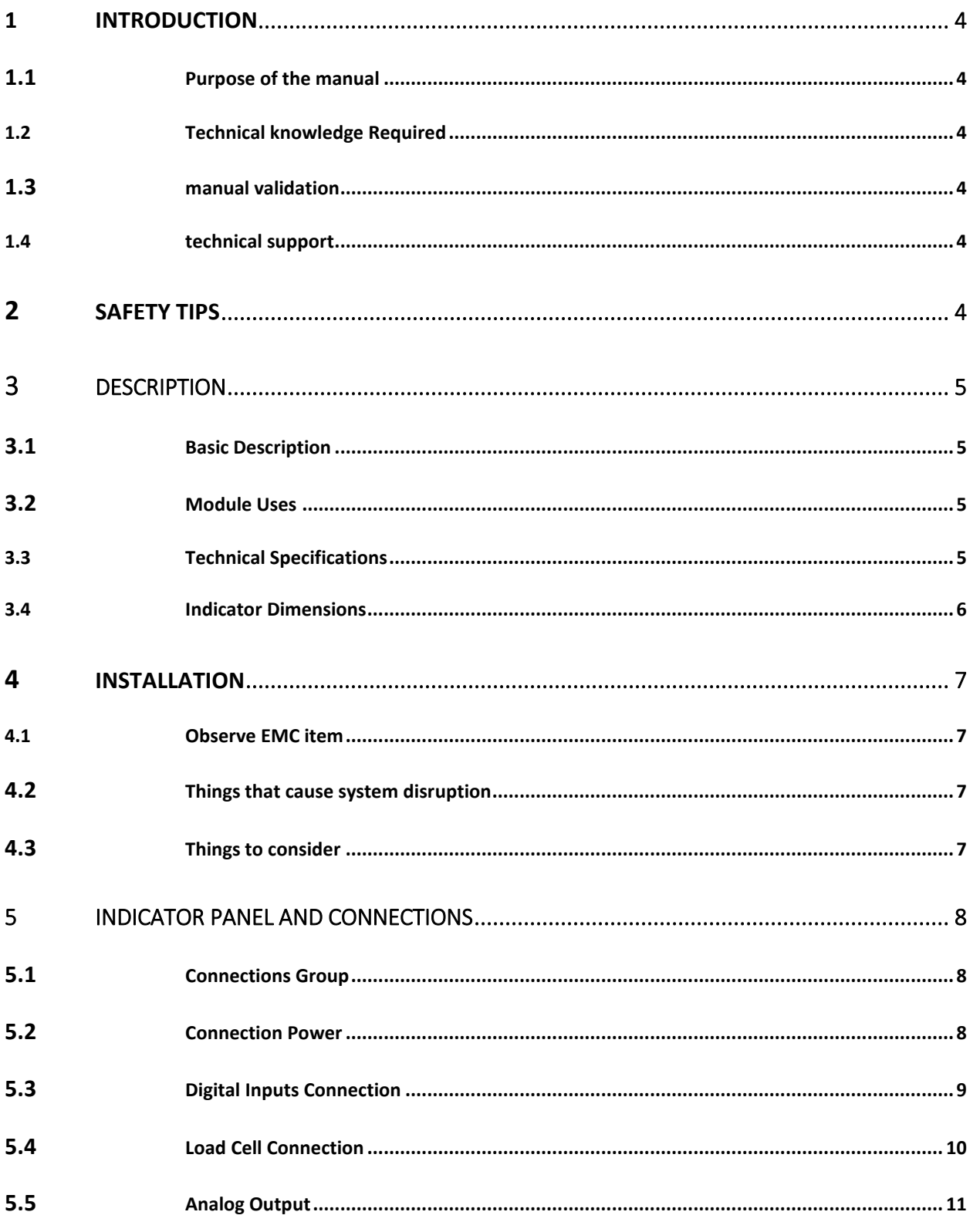

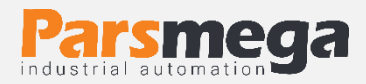

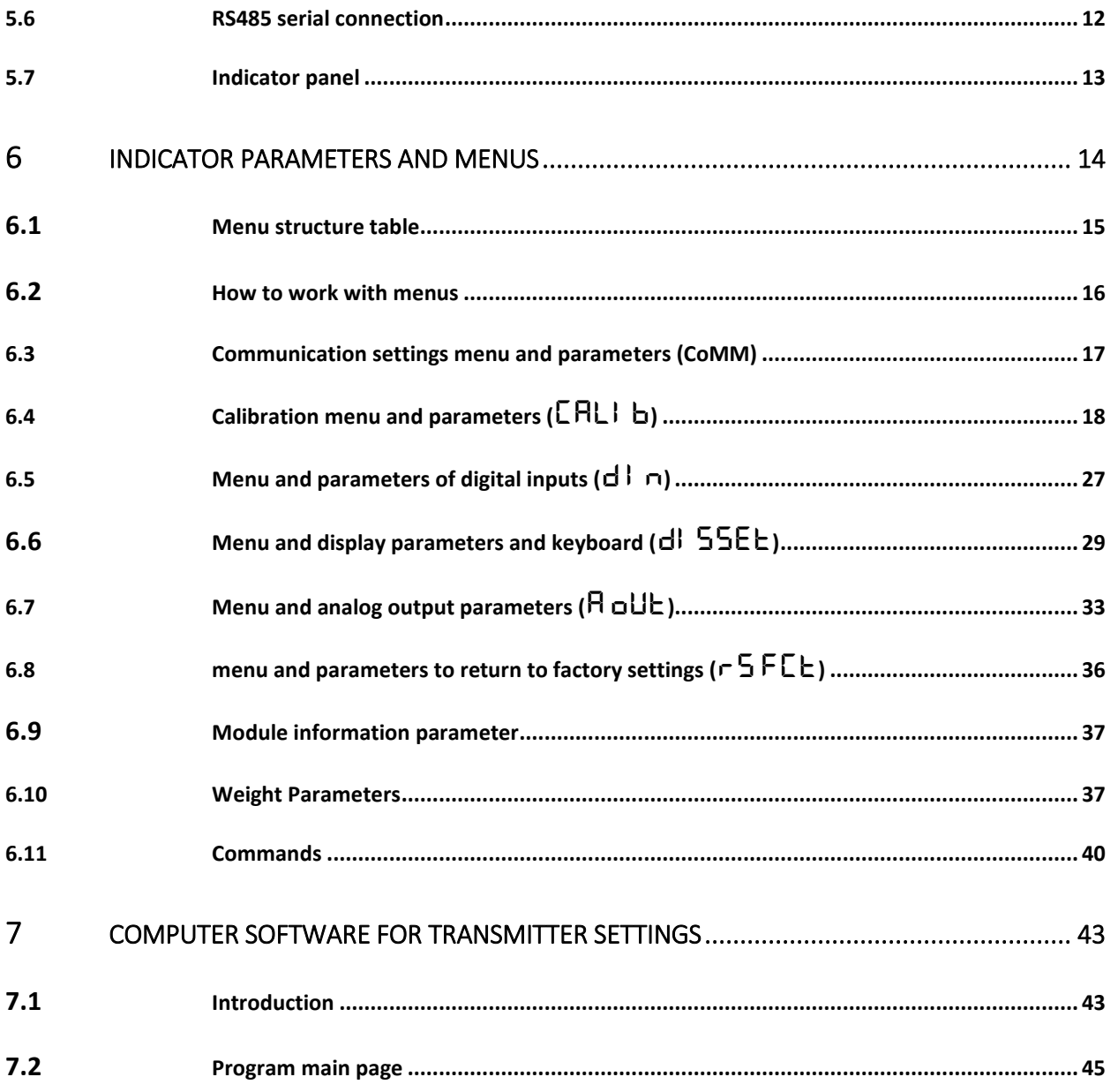

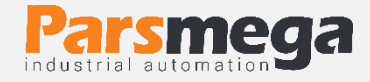

# <span id="page-3-0"></span>**1 Introduction**

## <span id="page-3-1"></span>1.1 Purpose of the manual

This manual contains all the information needed to set up, install, wiring and communicate with the PM-LTD11A module.

# <span id="page-3-2"></span>1.2 Technical knowledge Required

In order to understand this booklet, a basic acquaintance with electrical topics is required.

### <span id="page-3-3"></span>1.3 manual validation

This manual is valid for this specification.

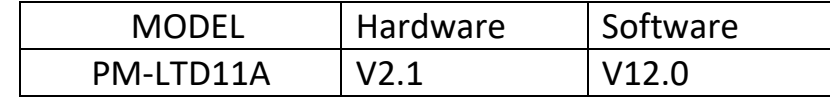

### <span id="page-3-4"></span>1.4 technical support

To get technical support through the following contact:

- Email: **info@parsmega.com**
- Phone: **+98 21 91009955**
- WhatsApp: **+98 9981122566**

# <span id="page-3-5"></span>**2 safety tips**

- Starting the module by non-experts and ignoring the commands may cause serious damage to the module.
- This module does not directly pose a risk to human life.
- The use of this module is not approved for use in life-threatening devices.

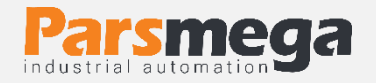

# <span id="page-4-0"></span>**3 Description**

### <span id="page-4-1"></span>3.1 Basic Description

PM-LTD11A is a multi-purpose and flexible load cell indicator transmitter that has the capability of reading weight.

This module has the ability to connect to a computer and control equipment such as (HMI and PLC).

Due to the special features designed in this module, you can easily have a modern weight measurement system.

### <span id="page-4-2"></span>3.2 Module Uses

This weight display and reading module is a very suitable option for applications where a weight or force sensor is used. Such as:

- Road scale
- Bag filler
- Packaging machines
- Transit weighing
- Tensile and compression testing machines
- Weighing the elevator cabin

# <span id="page-4-3"></span>3.3 Technical Specifications

- Isolated RS485 serial communication with MODBUS protocol support (RTU, ASCII)
- Wide range of RS485 port baud rate (from 2400 to 230400)
- Wide sampling range
- Weight reading with an accuracy of 1:100,000
- Ability to define 10 programs (profiles)
- Ability to define 5 load cells and maintain calibration of all load cells
- Automatic calibration without the need for weight calibration
- analog output 0-5 and 0-10 V, 0-20 and 4-20 mA
- 2 digital inputs with user adjustable functions
- Ability to display load cell output voltage (for load cell testing)
- The working temperature range is  $-30 \sim +50$  degrees Celsius

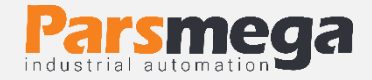

# <span id="page-5-0"></span>3.4 Indicator Dimensions

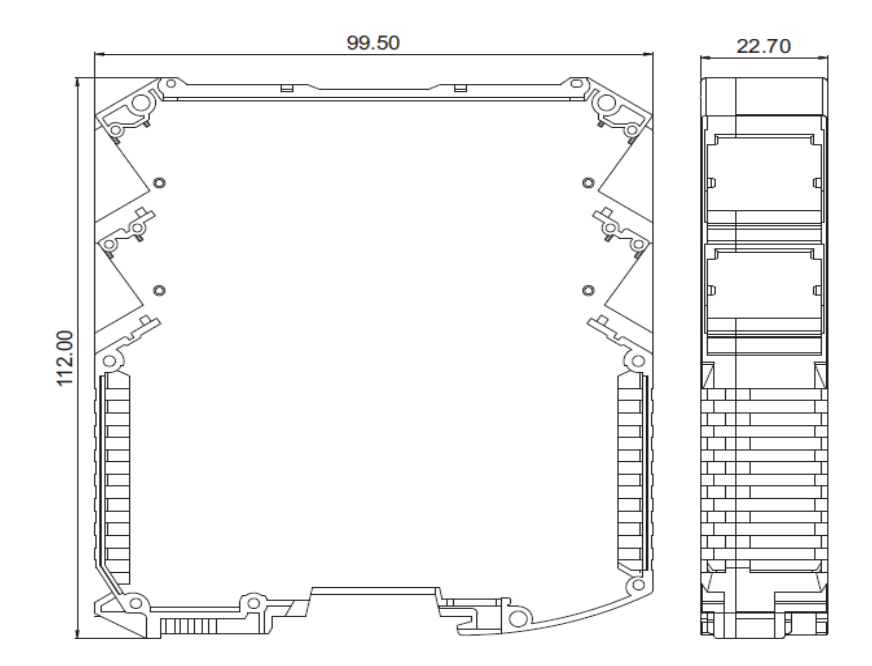

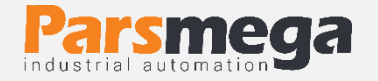

# <span id="page-6-0"></span>**4 Installation**

## <span id="page-6-1"></span>4.1 Observe EMC item

This product is designed and manufactured to work in industrial environments. However, for proper operation, you should check and eliminate the issues that cause the module to malfunction.

# <span id="page-6-2"></span>4.2 Things that cause system disruption

- Electromagnetic field
- Telecommunication cables
- Power circuit cables

## <span id="page-6-3"></span>4.3 Things to consider

- 4.3.1 Convenient ground connection
	- When installing the module on the panel body, make sure that the panel body is connected to the ground.
	- All ineffective metal parts are (firmly) grounded.

• When connecting varnished wires to ground connection, remove the varnish from that part.

### 4.3.2 Appropriate wiring method

- Divide your system cables into different groups (high voltage, power supply, and signal, analog).
- Always transfer the power cable from another duct.
- Always place your analog cables close to the body of the panel and rails (which are grounded).

### 4.3.3 Cable shield connection

- Make sure the shields are properly grounded.
- Try to keep a small part of the cable without a shield.

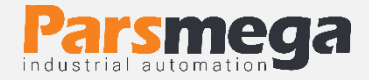

# <span id="page-7-0"></span>**5 Indicator Panel and Connections**

All connections of this module are screws.

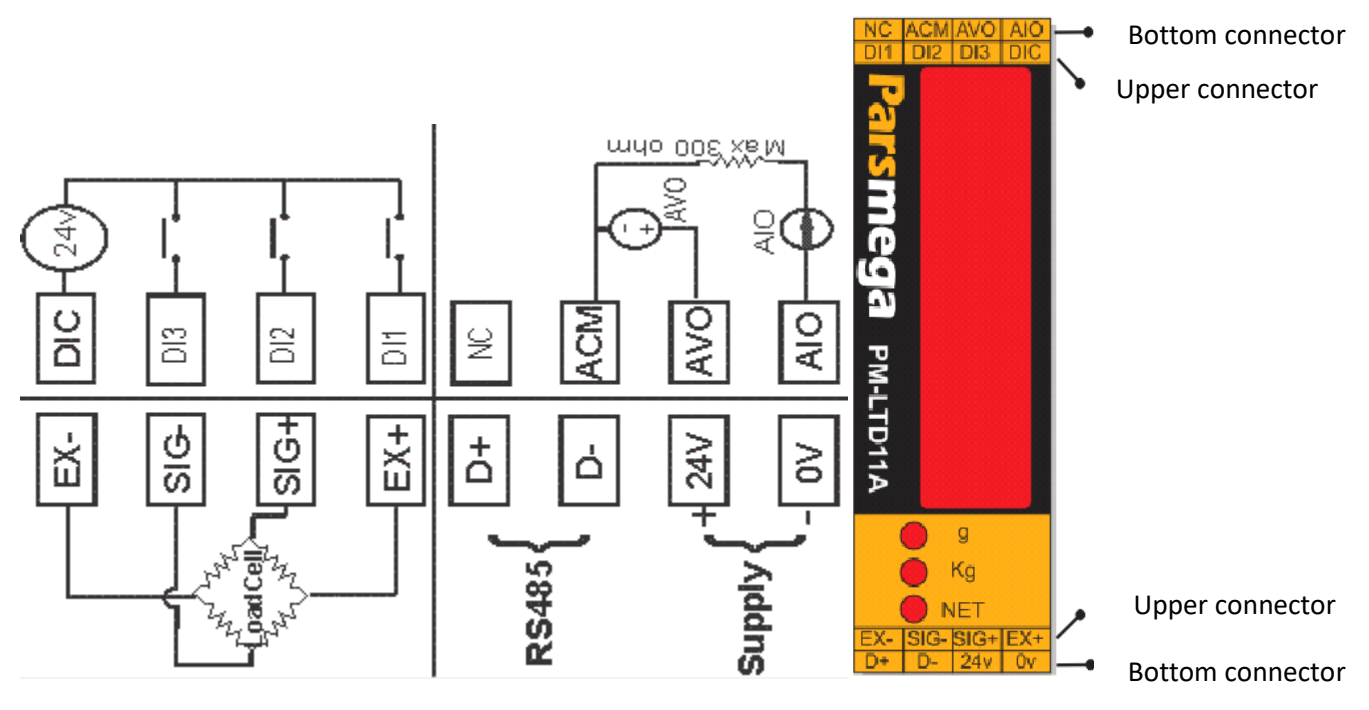

Connection view of the indicator transmitter

## <span id="page-7-1"></span>5.1 Connections Group

The connections of this module include 5 main group:

- Power
- Digital inputs
- Analog outputs
- RS485 serial
- Load cell

## <span id="page-7-2"></span>5.2 Connection Power

The suitable power supply for this module is 24VDC. Observe safety precautions when connecting and using the module.

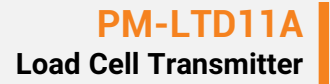

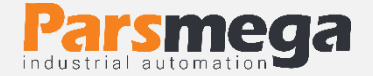

### <span id="page-8-0"></span>5.3 Digital Inputs Connection

This module has four digital inputs as follows.

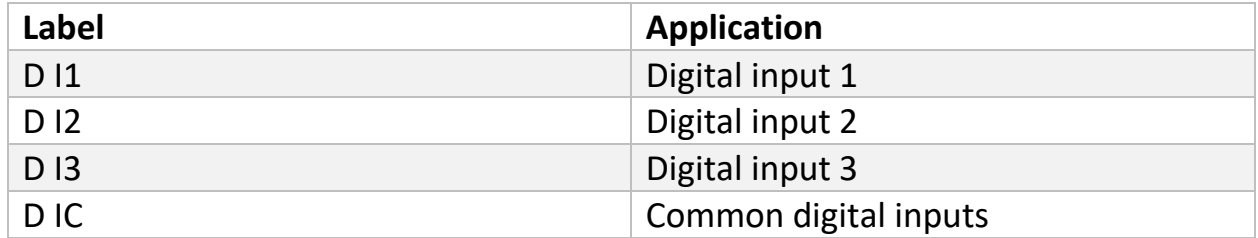

- A voltage level of 16 to 24 volts is required to activate the digital inputs.
- According to the customer's request, this voltage can be changed.
- For each input, a specific function can be defined, when the input is activated, the corresponding function is performed. This topic will be fully discussed in the digital input parameters section.
- Inputs will be activated on the rising edge.

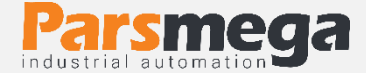

### **The wiring method is as follows :**

Sink mode(low active)

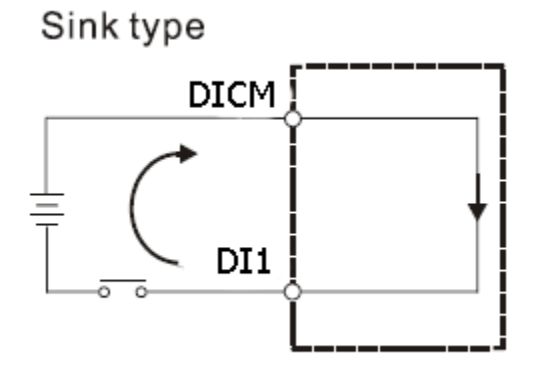

Source mode (High Active)

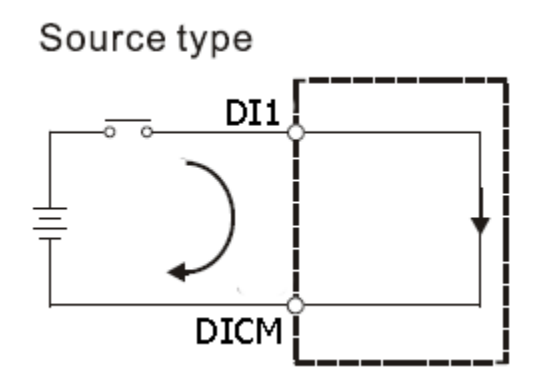

# <span id="page-9-0"></span>5.4 Load Cell Connection

Load cells with the following capabilities can be connected to this module:

- Output voltage mV/V 1 to 7 mV/V
- Load cell excitation voltage in this device is 5 volts.

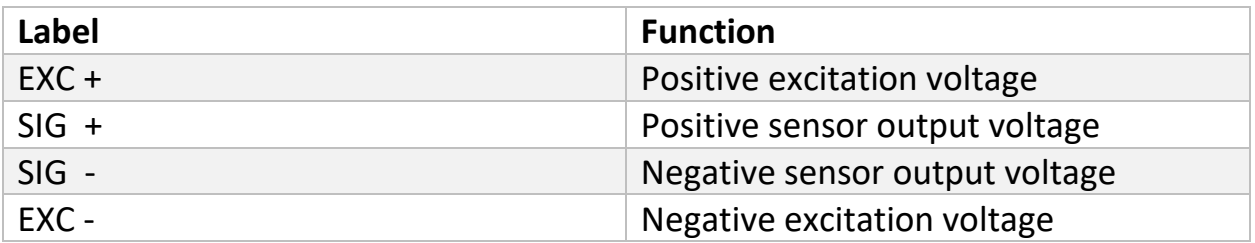

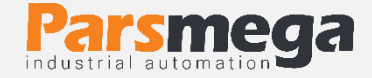

The figure below is a technical view of a load cell

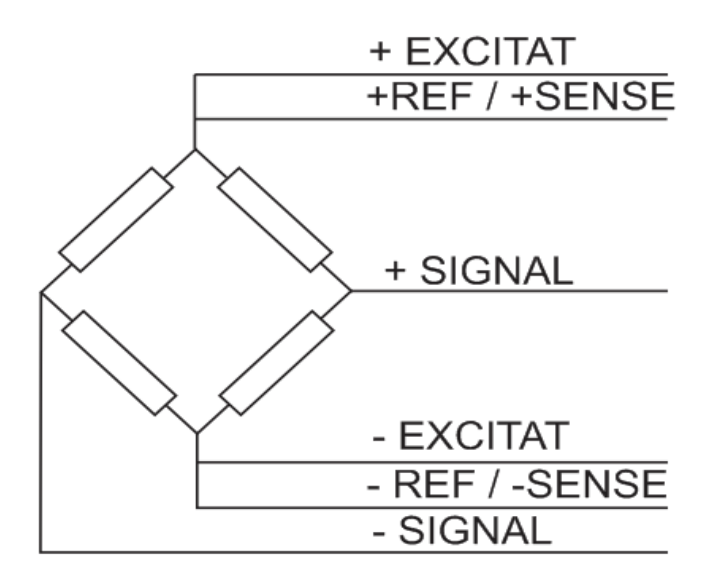

- It should be noted that the only way to secure the cable against noise is to properly connect the shield to the ground.
- Only a few centimeters of the end of the cable should be left without the shield and at the same point the shield should be connected to the ground connection with a strong clamp.
- If using a 6-wire load cell, the -EXCITAT and -REF / -SENSE wires must be connected to each other, as well as the +EXCITAT and +REF / +SENSE wires must be connected to each other.

# <span id="page-10-0"></span>5.5 Analog Output

# **A** Notice

Be sure to know the status of the analog output before connecting it. At the time of initial setup, the analog output may have a value.

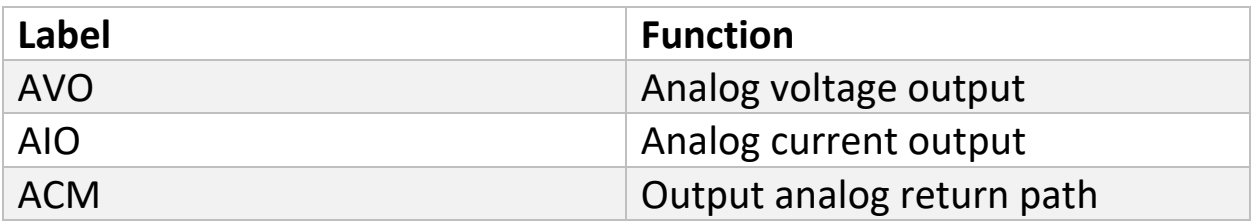

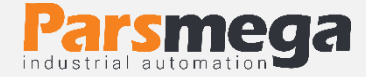

Analog output has several modes:

- $4^{\sim}20 \text{ mA}$
- $\bullet$  0 $^{\circ}$ 20 mA
- $\bullet$  0~5V
- $\bullet$  0~10V

Note: In current mode, the **maximum** resistance in series with the loop is 300 ohms.

Note: In voltage mode, the **minimum** load resistance is 1 kilo ohm.

## <span id="page-11-0"></span>5.6 RS485 serial connection

This module is equipped with an RS485 serial port on which the MODBUS (RTU, ASCII) protocol is implemented.

## **RS485 port isolation specifications:**

### ±10 kV ESD protection

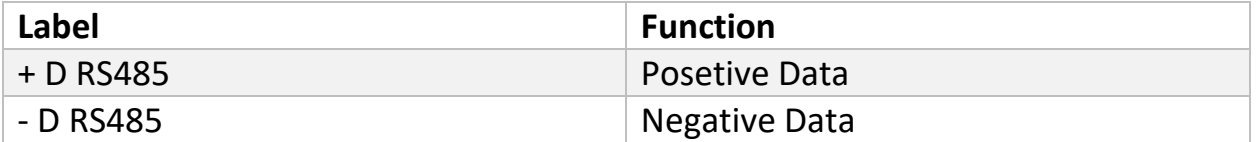

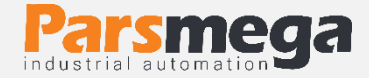

# <span id="page-12-0"></span>5.7 Indicator panel

This indicator module has four push buttons and three LEDs.

The keys have different and adjustable functions in different situations, and the LEDs can show different states, which can be selected in the indicator settings section of these parameters.

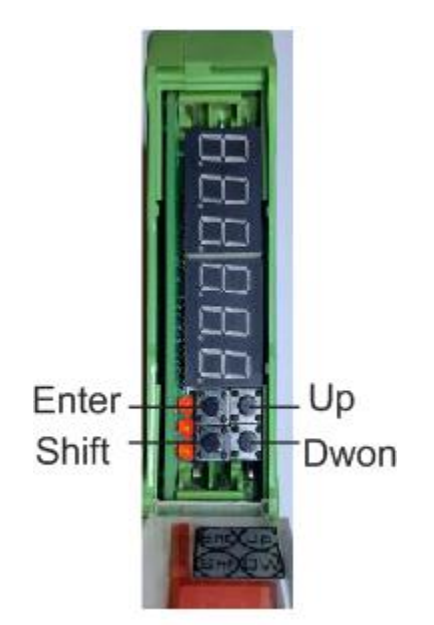

**Enter key** (or Tare, this function can be adjusted) **Shift key** (or Tare Reset, this function is adjustable) **Down key** (or Capture, this function can be adjusted) **Up key** (or Max Reset, this function can be adjusted)

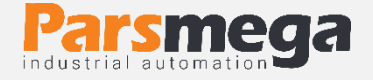

The following table shows the functions of the keys in different menus and situations.

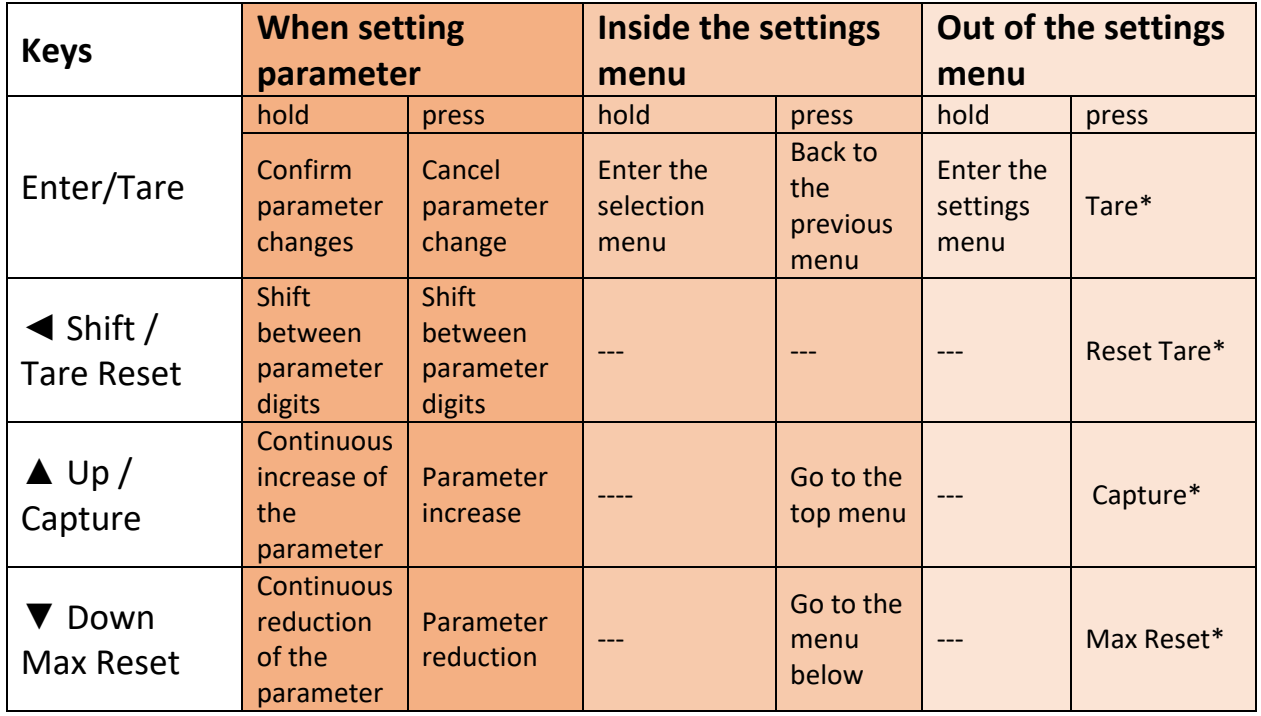

The duration of holding the key to confirm the function is 3 seconds. \*Defined functions are default and can be changed by the user. For more information, read the indicator settings section.

# <span id="page-13-0"></span>**6 Indicator parameters and menus**

- All parameters are set with default values at the time of purchase.
- You can also do this with the reset command.
- The length of all variables is word
- Some parameters require a reboot to take effect.
- The parameters and menus of the device have different categories for settings, which we will explain below and their parameters. In the next table, we see the general structure of the menus.

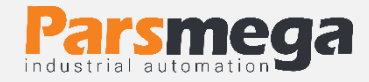

# <span id="page-14-0"></span>6.1 Menu structure table

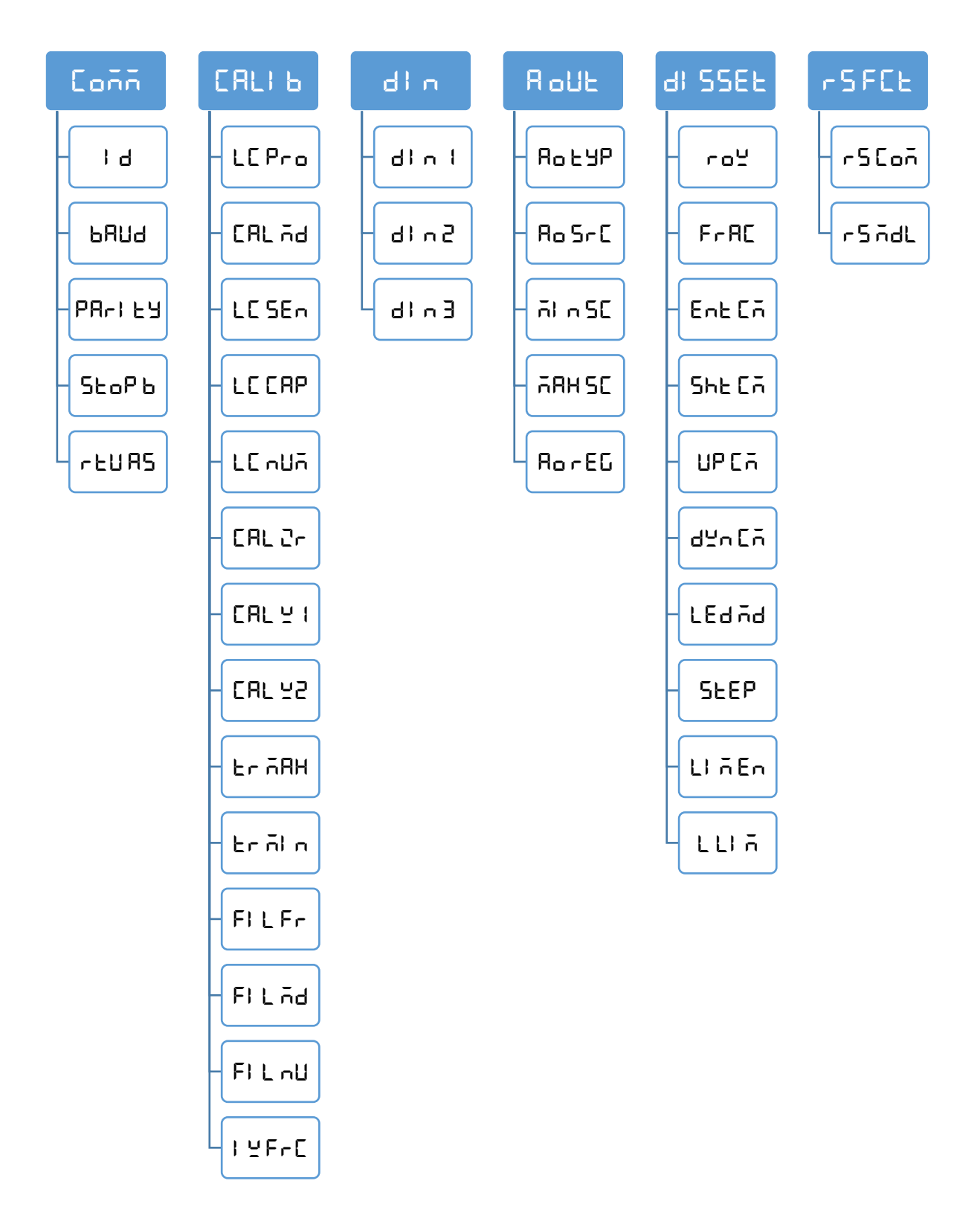

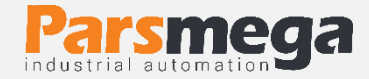

## <span id="page-15-0"></span>6.2 How to work with menus

- 1- To enter the settings, you must hold the  $E \cap E E \cap E$  key for 3 seconds. After entering the settings, the word  $\overline{L} \overline{\mathbf{p}} \overline{\mathbf{n}}$  is displayed on the top line, which is the first category of settings and related to the communication settings of the device.
- 2- Now you can select other setting category with ▲**/**▼ key.
- 3- After selecting the setting category, you can enter the parameters of that setting category by holding the  $E \cap E E$  key.
- 4- If you select and enter the  $\overline{L}$  on  $\overline{L}$  settings category, the term  $\overline{L}$   $\overline{L}$  will be displayed. Which represents the value of the  $\mathbf{I}$   $\mathbf{d}$  parameter of the device's Modbus connection.
- 5- Now you can select other parameters with the  $\triangle/\blacktriangledown$  key.
- 6- After selecting the parameter, you can edit the value of that parameter by holding the  $E \cap E E \subset E$  key.
- 7- If you select and enter to edit the parameter  $\mathbf{I}$   $\mathbf{d}$ , the value of the parameter will start flashing.
- 8- Now you can change the value of the parameter with the  $\triangle/\blacktriangledown$  key and use the ◄ key to select more valuable digits (tenths, hundredths or hundredths and tenths in decimal numbers) to change.
- 9- After setting the appropriate value, you can save the parameter by holding the  $E$ nter key. The word " $5$ Rued" is also displayed to confirm the operation.

### **Hints**:

- In each step, by pressing the  $E \cap E \subset F$  key, you can go back to the previous step, exit the settings menu, or cancel saving the parameter value.
- Parameter values have a predefined limit, for example, the value of the Comm-**>**ID parameter can be selected between 1 and 247.

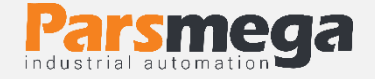

# 6.3 Communication settings menu and parameters (CoMM)

<span id="page-16-0"></span>In the CoMM menu, it is related to the serial communication settings, in which there are the following sub-menus:

- $\bullet$   $\mathbf{d}$  (Device ID): In Modbus communication, each device connected to the bus has a unique ID.
- **bRUd** (Baud Rate): In this menu, the RS485 serial data transmission speed can be adjusted.
- $P H r! E Y$  (Parity Bit): In this menu, the parity bit of RS485 serial communication can be set.
- $5E \cdot B$  b (Stop Bit): In this menu, the number of RS485 serial communication stop bits can be set.
- $r$   $E$  U  $R$ <sup>5</sup> (RTU/ASCII): In this menu, RTU or ASCII type of Modbus communication is selected.

Note that the system must be reset once to apply the above parameters.

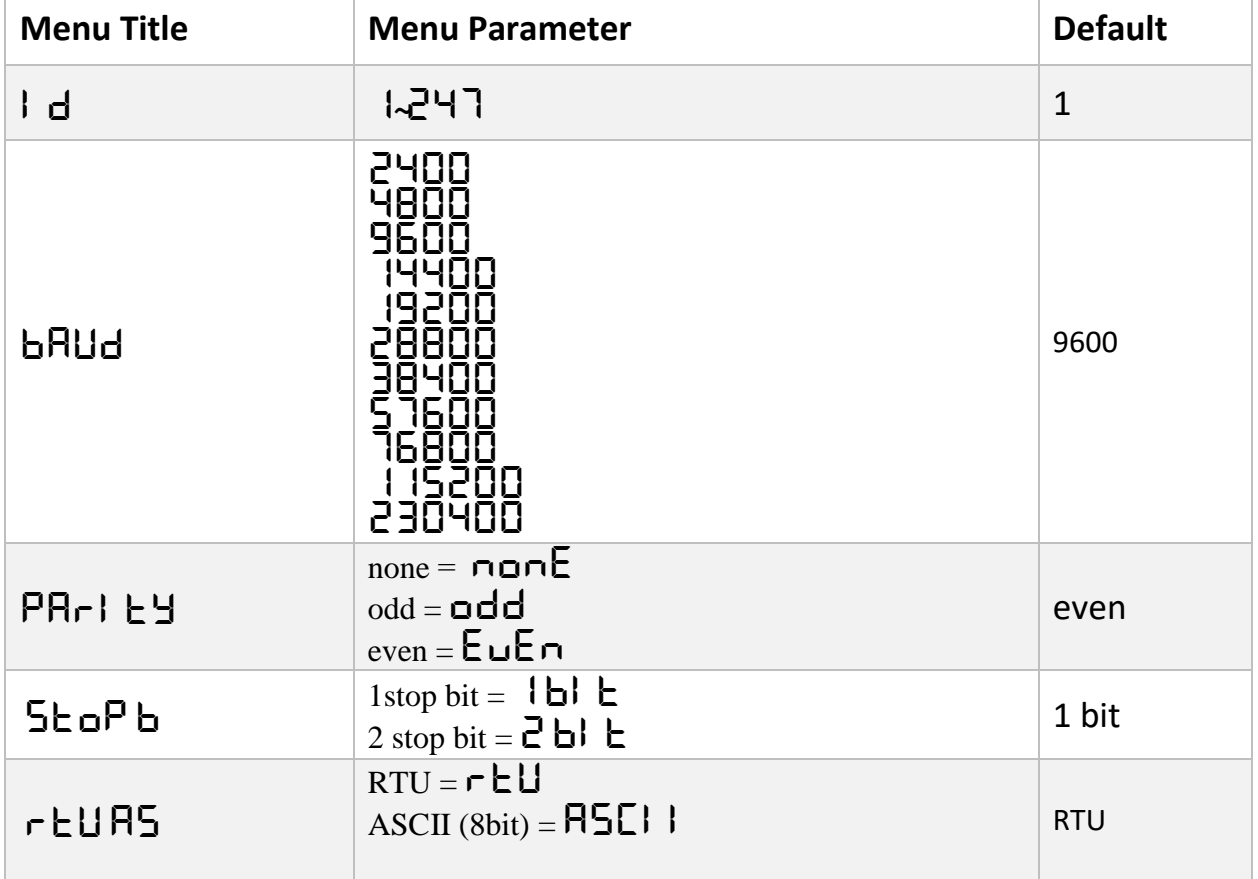

Communication parameters menu table:

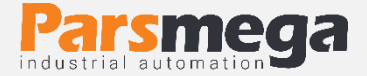

Address table of communication parameters:

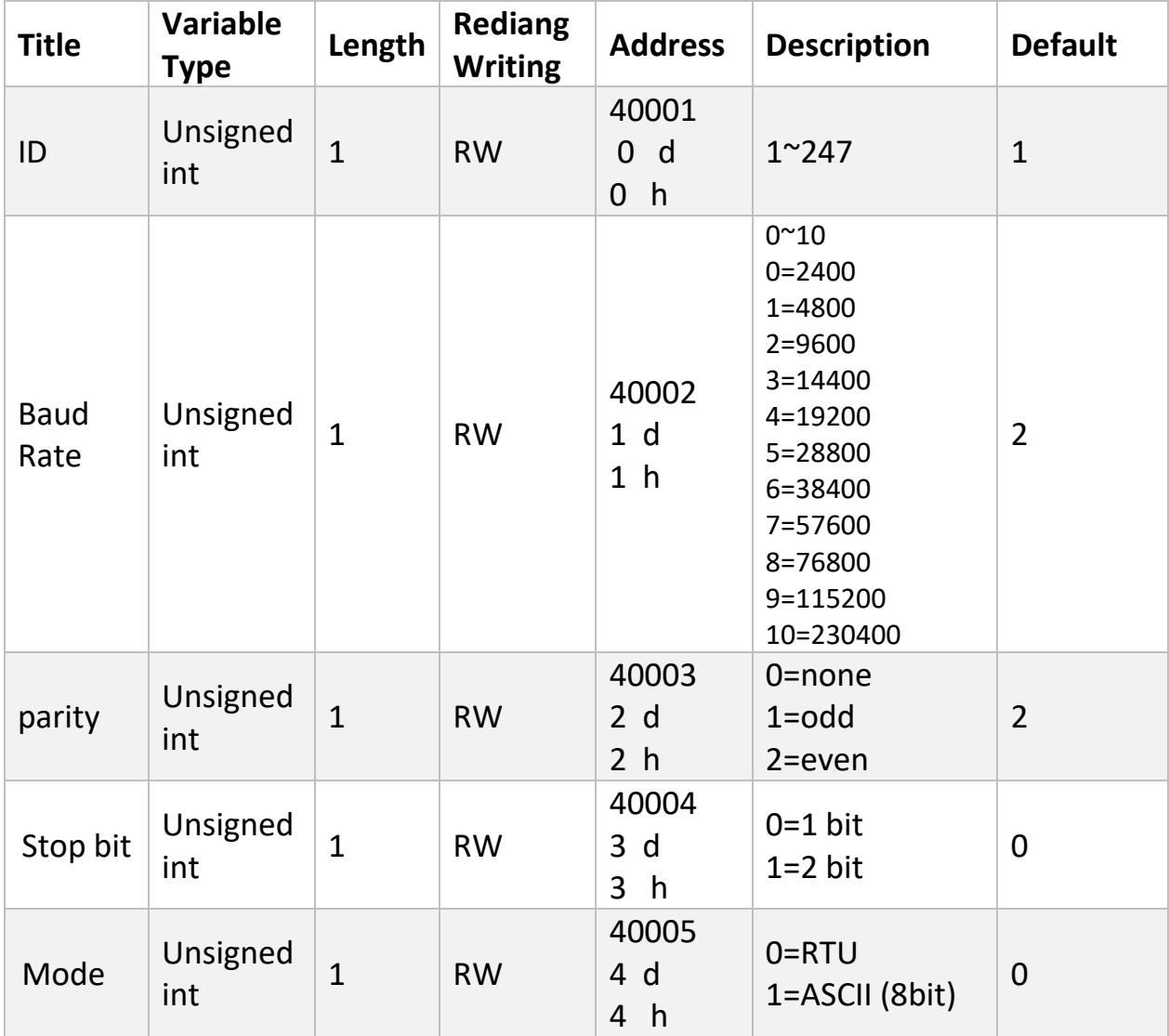

# <span id="page-17-0"></span>6.4 Calibration menu and parameters  $(CHL L)_1$

In the calibration menu, it is related to the calibration settings and setting the specifications of the load cell. The sub-menus of this menu are:

• LE Pro (Load cell Profile): In this device, it is possible to define a calibration profile for 5 load cells.

for example:

We have 2 different load cells, number one is 50 kg and number two is 100 kg.

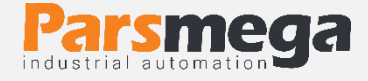

First, we set the  $LE Pr \circ$  parameter to  $LE Pr$  and perform the calibration steps for that load cell.

To define the second load cell, the same steps as above are repeated, only instead of  $LE Pr1$ , we write  $LE Pr2$  option in LC Pro.

In this way,  $LT$   $Pr$  1 profile has 50 kg load cell calibration values and  $LT$  $Pr$   $\overline{C}$  profile has 100 kg load cell calibration values.

Now, to call any of the profiles, just set the  $LT$   $Pr$   $Q$  parameter equal to the value of the profile.

Note: If you do not need to connect and replace different load cells, do not change this parameter.

• CAL  $\bar{n}d$  (Calibration Mode): For each load cell, it is possible to calibrate in two ways:

1- Automatic calibration using the values of the calibration sheet with the load cell

2- Weight calibration using reference weight

For automatic calibration, set  $CHL$   $\bar{nd}$  to  $HELla$  and for weight calibration to  $\angle$ EI GhE.

For automatic calibration, three parameters LC SEn**,** LC CAP and LC  $nU$ <sup>n</sup> should be entered.

For weight calibration, **CRL 및 1, CRL Zr** and CRL 보근 parameters should be entered according to the calibration instructions.

In general, calibration with reference weight is more accurate than automatic calibration mode.

•  $LT$   $5E$   $n$  (Load Cell Sensitivity): It is the amount of voltage that the load cell puts at its maximum capacity for each excitation volt in the output, whose unit is mV/V. which is included in the load cell calibration sheet.

• L  $\mathsf{LE}\mathsf{ E}\mathsf{ H}\mathsf{ P}$  (Load Cell Capacity): It is the working capacity of the load cell, which is included in the load cell calibration sheet.

• L $\mathsf{L}\sqcap\mathsf{U}\sqcap$  (Load Cell Number): The number of load cells connected in parallel to the module can be determined by this parameter.

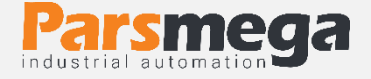

• CAL  $\Gamma$  (Zero): By entering this parameter and saving it, zeroing will be done. It should be noted that the value of the parameter cannot be changed and only saving it is enough to perform zeroing.

•  $CHL \leq 1$  (Calibration Weight 1): For calibration, you must place a reference weight whose exact mass you know on the load cell, then enter the weight value in the Calibration Weight 1 parameter and confirm.

• CAL Y2 (Calibration Weight 2): For calibration, you must place a reference weight whose exact mass you know on the load cell, then enter the weight value in the Calibration Weight 2 parameter and confirm. Note: The calibration guide section explains how to calibrate using both methods.

•  $t \in \overline{H}$  (Tare Max Limit): This parameter is to limit the Tare weight, if the total weight given is greater than this parameter, the Tare operation will not be performed.

•  $\mathsf{L} \cap \overline{\mathsf{N}}$   $\cap$  (Tare min Limit): This parameter is to limit the Tare weight, if the total weight given is less than this parameter, the Tare operation will not be performed.

Note: Tare Max Limit and Tare min Limit parameters are to avoid applying excessive force to the load cell. If the weight on the load cell exceeds this value, the device does not allow the user to reset the weight to zero, for example, if a 50 kg load cell is connected to the device and the Tare Max Limit is equal to 40 kg, if the weight is more than 40 kg Yes, the weight does not become zero by executing the command SafarTare.

•  $\mathsf{F}\mathsf{l}\mathsf{L}\mathsf{F}\mathsf{r}$  (Filter Frequency): This parameter sets the sampling frequency of the analog signal. It should be noted that the higher value of this number increases the speed of sampling and decreases its accuracy. It is necessary to choose the right amount for different uses.

• FIL  $\overline{\text{nd}}$  (Filter Mode): to select the type of filter function. (In this model, as a Moving filter, this parameter is set to 0 and cannot be changed).

• FI  $\mathsf{L}$   $\mathsf{n}\mathsf{U}$  (Filter Number): This parameter is used to determine the number of averaging samples. For example, if this parameter is equal to 10, the length of the averaging array is equal to 10, and the averaging is done from the last 10 samples. Of course, in the averaging process, the newest

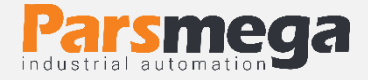

sample enters the array and the oldest sample is removed from it, until the effect of the new sample appears in the filter output. to be It should be noted that the higher value of this number decreases the speed of weight changes and increases its accuracy. It is necessary to choose the right amount for different uses.

• IU Fr  $\Box$  (Integer weight fraction): In the Integer weight register (in the reading parameters section), the weight value is correctly displayed. Using this variable, you can determine the number of numbers that must be correctly displayed after the decimal point.

**The menu table of calibration parameters and the address table of calibration parameters are as follows.**

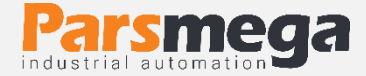

# **Calibration parameters menu table**

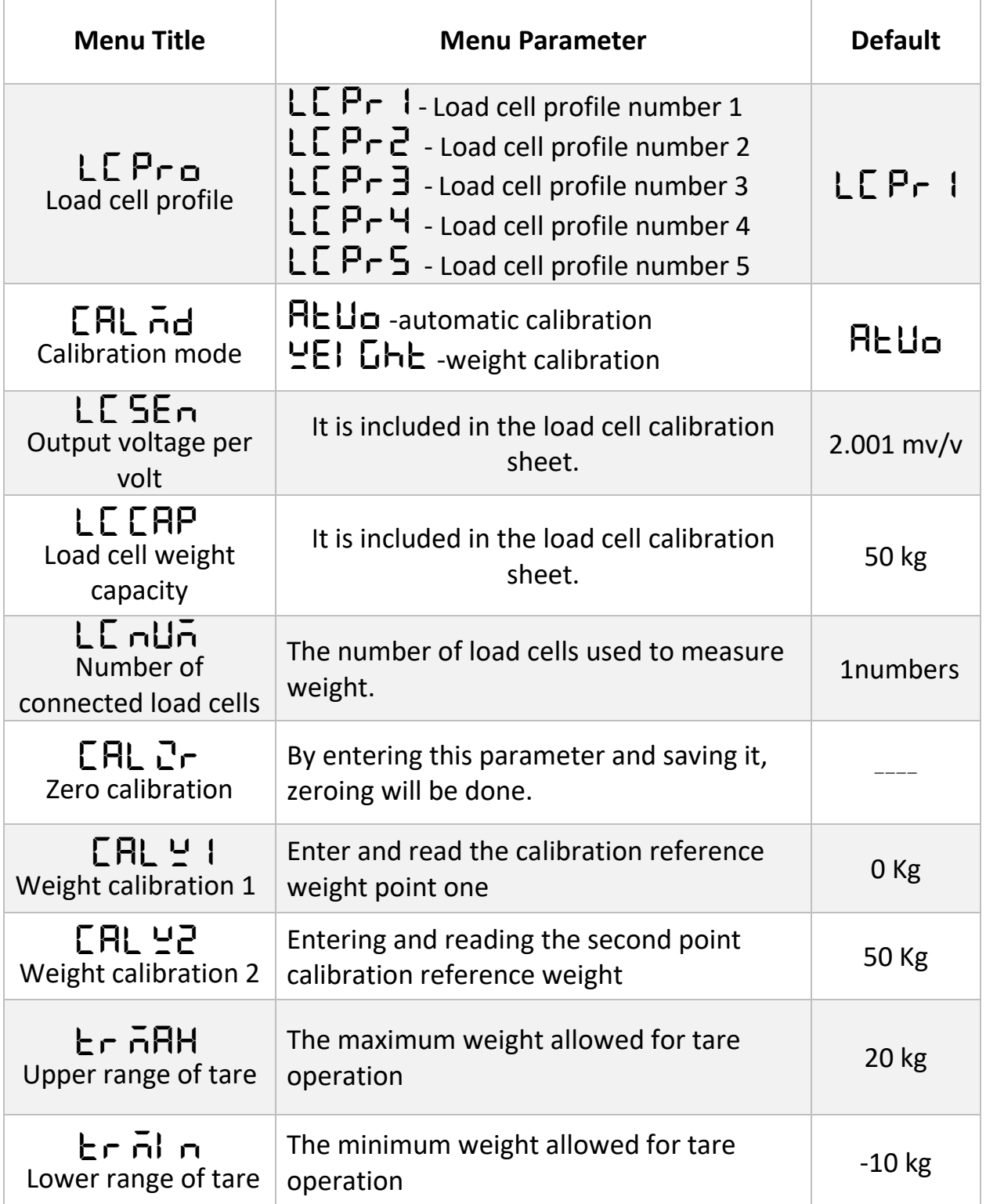

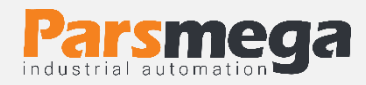

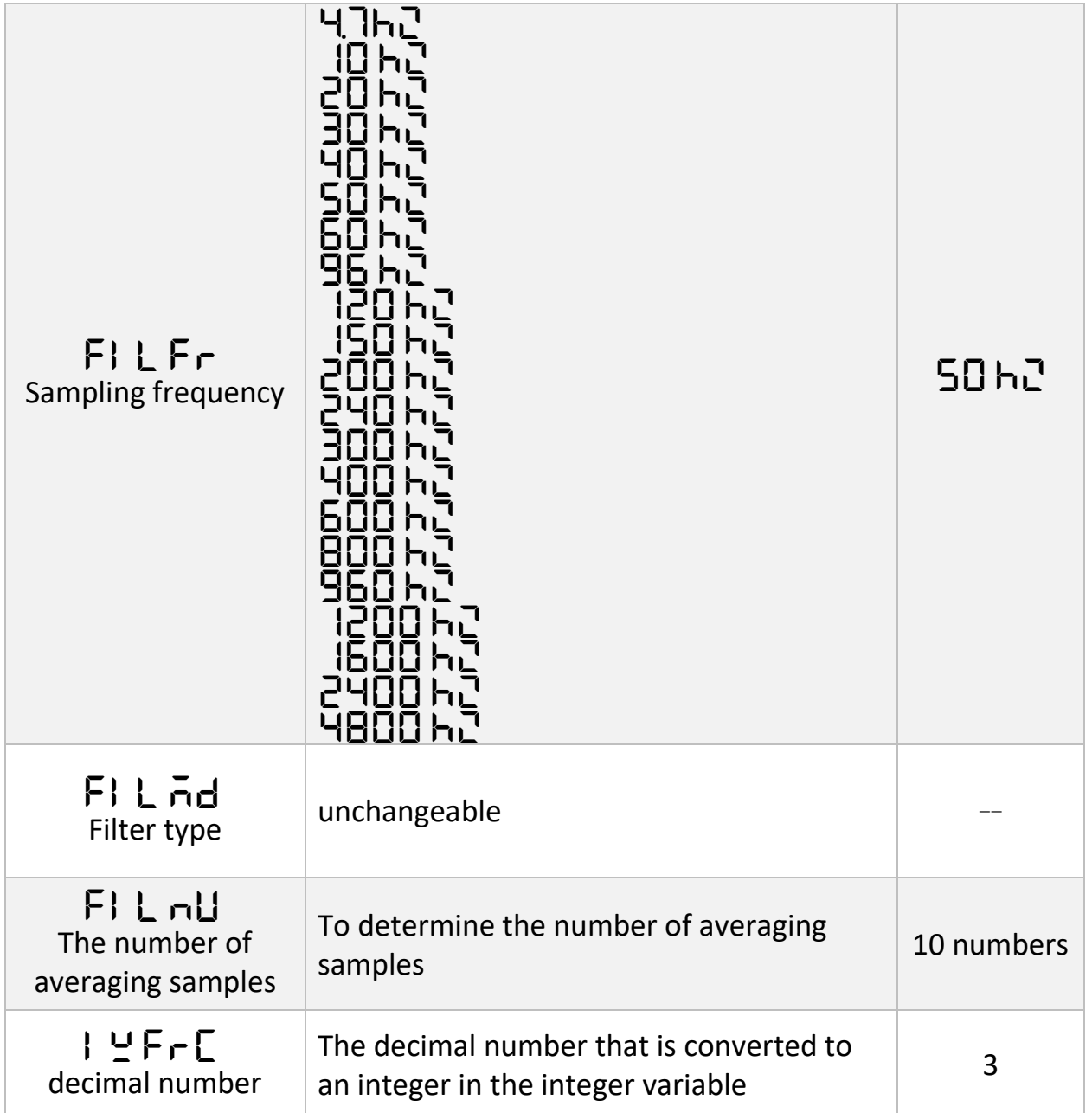

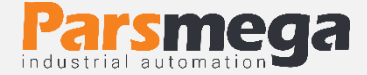

# **The address of the parameters of the load cell:**

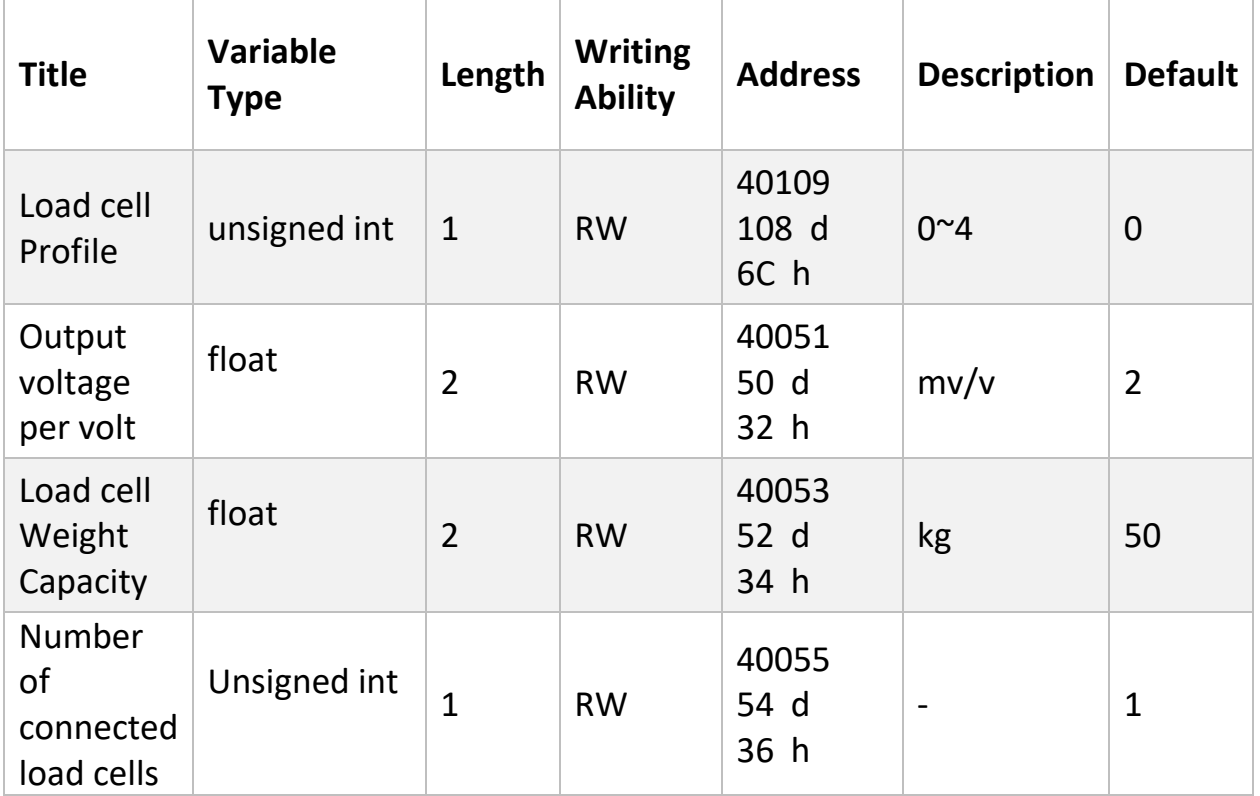

### **Address of calibration parameters:**

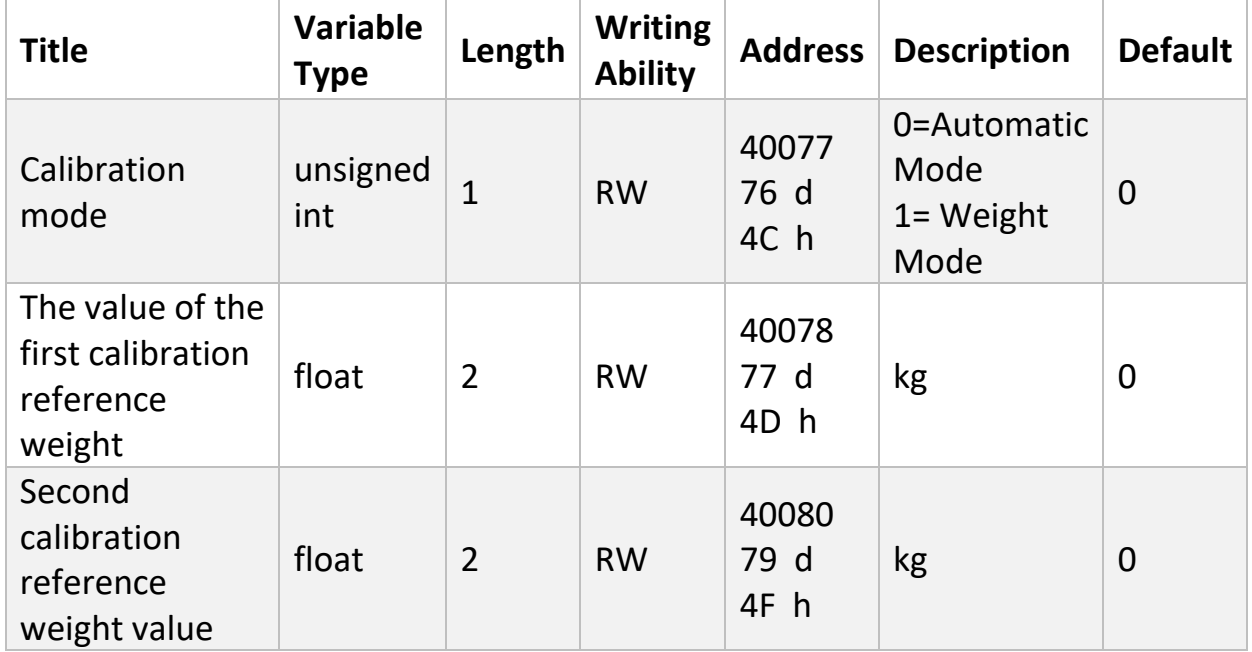

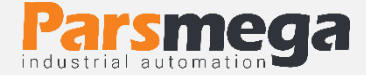

### **The address of the parameters related to the Tare range:**

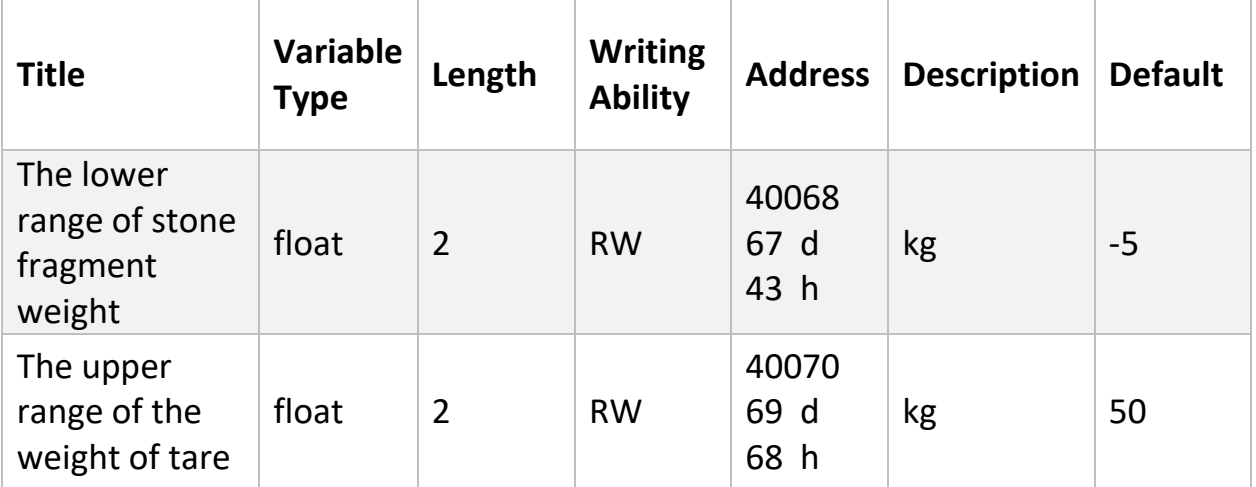

# **The address of the parameters related to the correct weight and the decimal variable:**

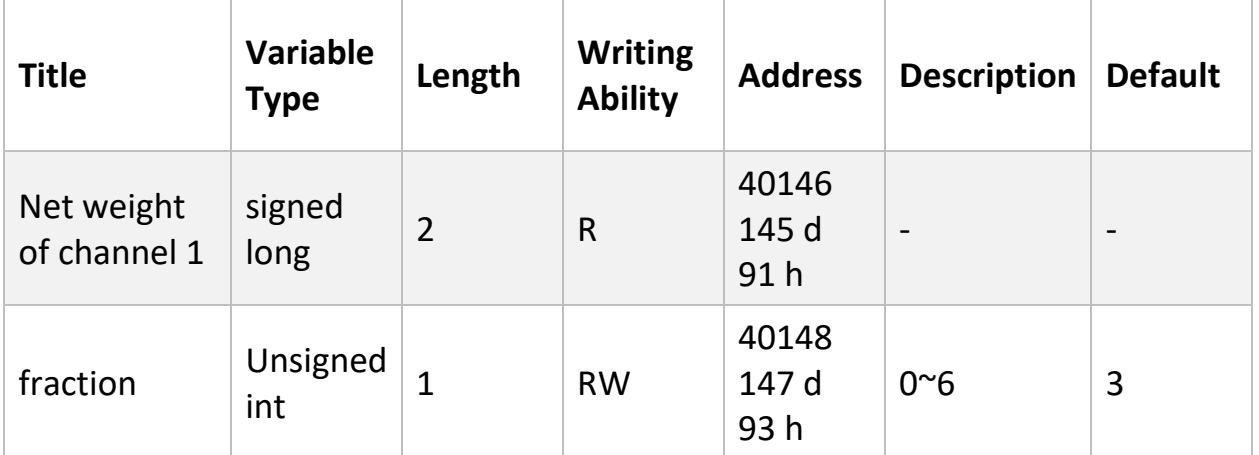

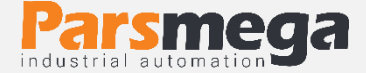

# **The address of the sampling filter parameters:**

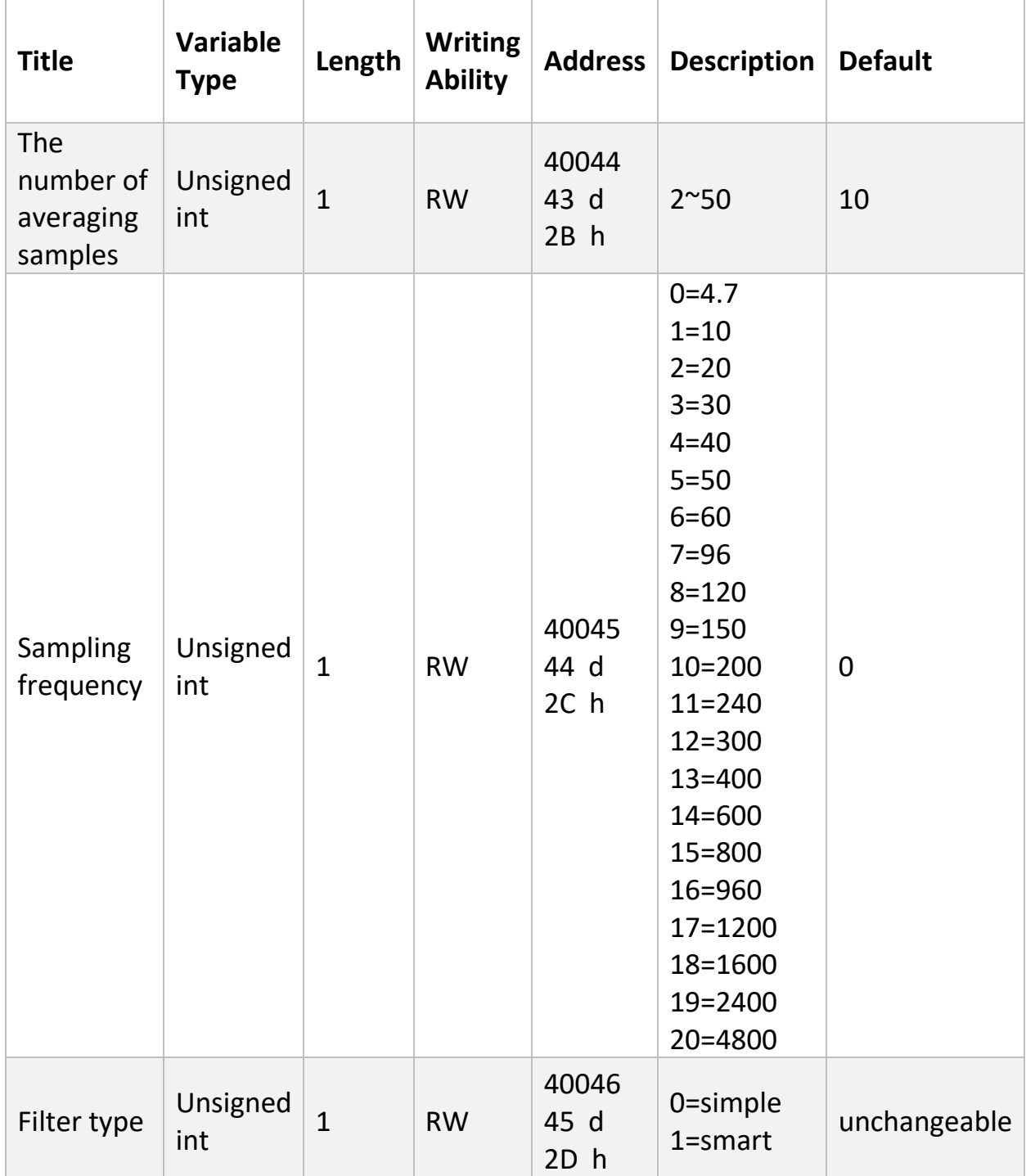

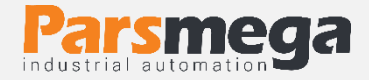

# <span id="page-26-0"></span>6.5 Menu and parameters of digital inputs  $(d \cdot n)$

The device has 2 digital inputs. A specific function can be defined for each digital input. For this purpose, a parameter is assigned to each input. It is also possible to view the status of the inputs through serial communication and use them as an independent input. For each of the functions, there is a corresponding code, by placing that code in the corresponding parameter of each input, when the inputs are activated, the desired function is executed. **Note**: The performance of the inputs is with a rising edge, and the level of the input remaining active does not mean that the command will be executed permanently.

•  $d \nmid n$   $d \nmid n$   $d \nmid n$   $d \nmid n$  3: The code related to the function of the first, second and third input

## Menu table of digital input parameters

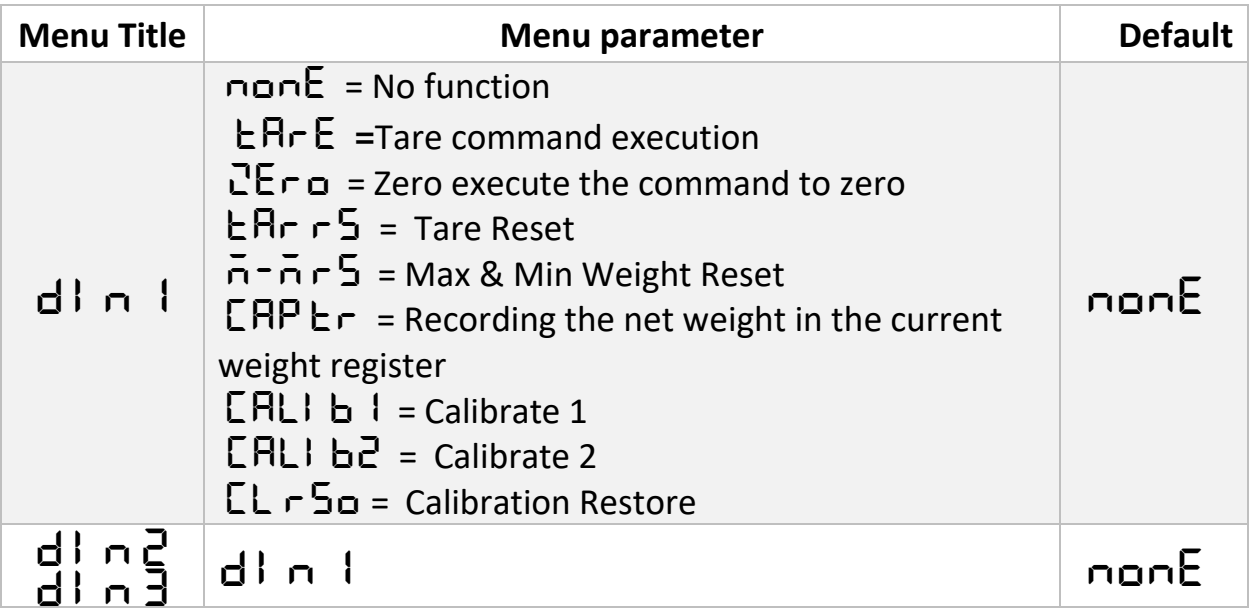

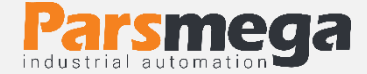

### **Address table of digital input parameters**

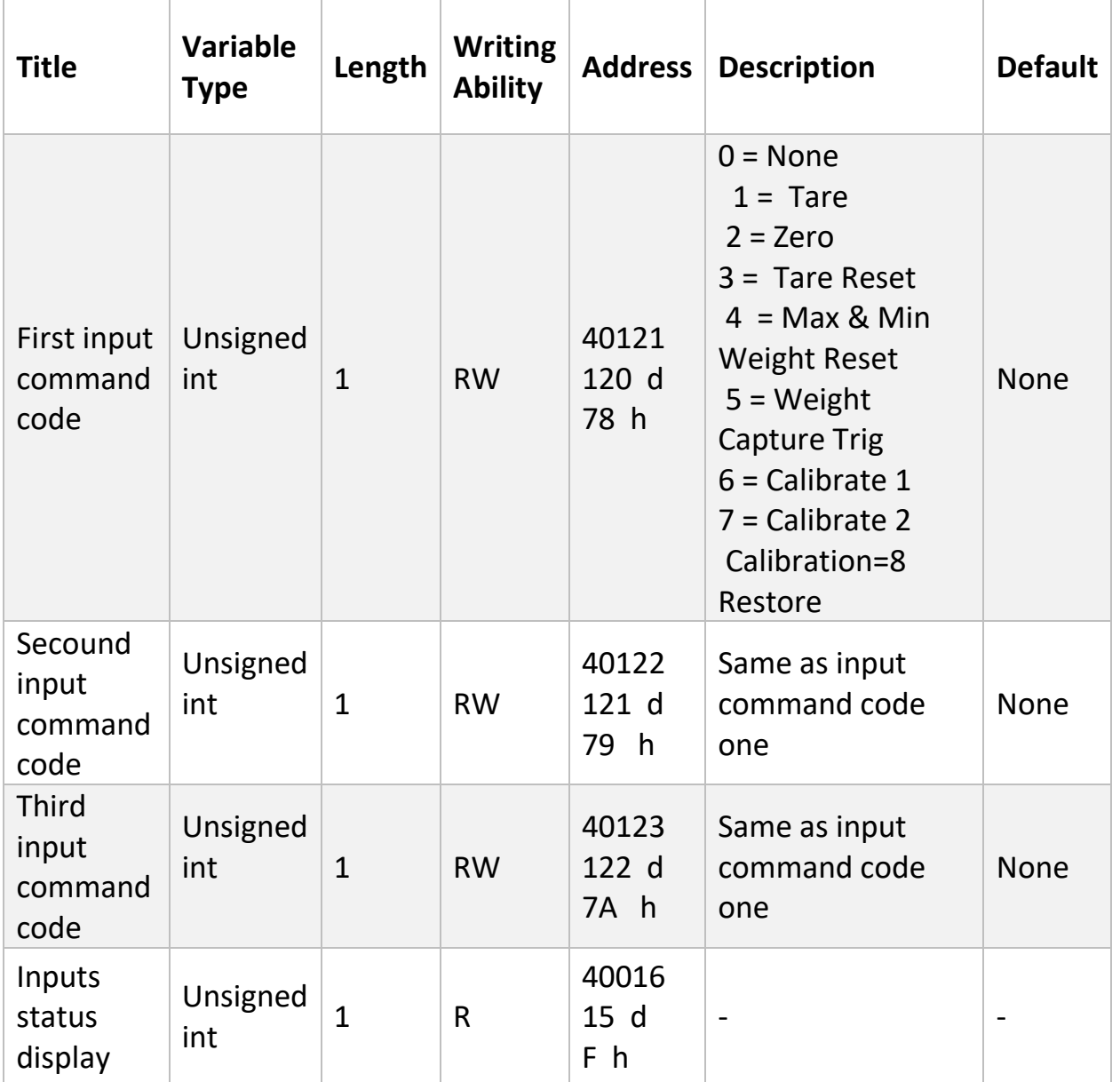

**Note**: through serial communication and by reading the "input status display parameter" it is possible to check the activation or non-activation status of the inputs. In this parameter, the first input is in the LSB.

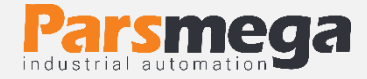

# <span id="page-28-0"></span>6.6 Menu and display parameters and keyboard  $(d \cdot 55Et)$

•  $\mathsf{r}\mathsf{d}\mathsf{L}$ : Row, with this parameter, you can select the variable that should be displayed. For example, you can choose net weight, reference weight, etc.

•  $F \cap \overline{HC}$ : Fraction This parameter specifies the number of variable decimals displayed. For example, if the read weight is equal to  $123.455$ , if  $\Box$  is selected for this parameter, the number  $1\overline{c}$   $\overline{d}$  will be displayed, and if  $\overline{c}$  is selected for this parameter, the number  $1\overline{c}$   $3.4\overline{5}$  will be displayed. **Note**: If it is not possible to display the selected number of decimals, the number of decimals will be corrected automatically. For example, if the value of the parameter is  $\exists$  in the above example, it will be displayed as

123.456, but if the weight changes and reaches the value of 1234.567, the number will be displayed as 1234.56.

• Ent Cn: Enter Key Command This parameter specifies the function of the first key (Menu/Tare) in the mode outside the menus. This is the default value for Tare.

•  $\overline{5}$ **ht**  $\overline{C}$   $\overline{D}$ : Shift Key Command This parameter specifies the function of the second key (◄/Reset Tare) in the mode outside the menus. This is the default value for Tare Reset.

•  $UPE\overline{n}$ : Up Key Command This parameter specifies the function of the third key ( $\nabla$ ) in the mode outside the menus. This is the default value for Capture Trige.

• dUn  $\overline{L}$ n: Down Key4 Command This parameter specifies the function of the fourth key ( $\blacktriangle$ ) in the mode outside the menus. This value is by default for Max min Reset.

• LEd nd (LED Mode): This parameter determines the performance of the LEDs of the display, if the state of the inputs is IStat, and if  $\mathsf{PrL} \vdash \mathsf{G}$ , the specified parameters on the panel are in kg units, and if  $\mathsf{P}\mathsf{n}\mathsf{L}\mathsf{G}$ , the specified parameters are on It displays the panel with the warm unit.

 $\cdot$  5 $\textsf{LEP}:$  It is inactive.

•  $\lfloor \cdot \rfloor$   $\overline{n}$   $\overline{E}$   $\overline{n}$  (Limit Enable): It is inactive.

. L L I n (Low Limit): It is inactive.

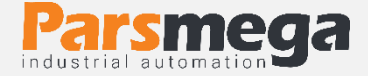

# **Table of display menus and keyboard:**

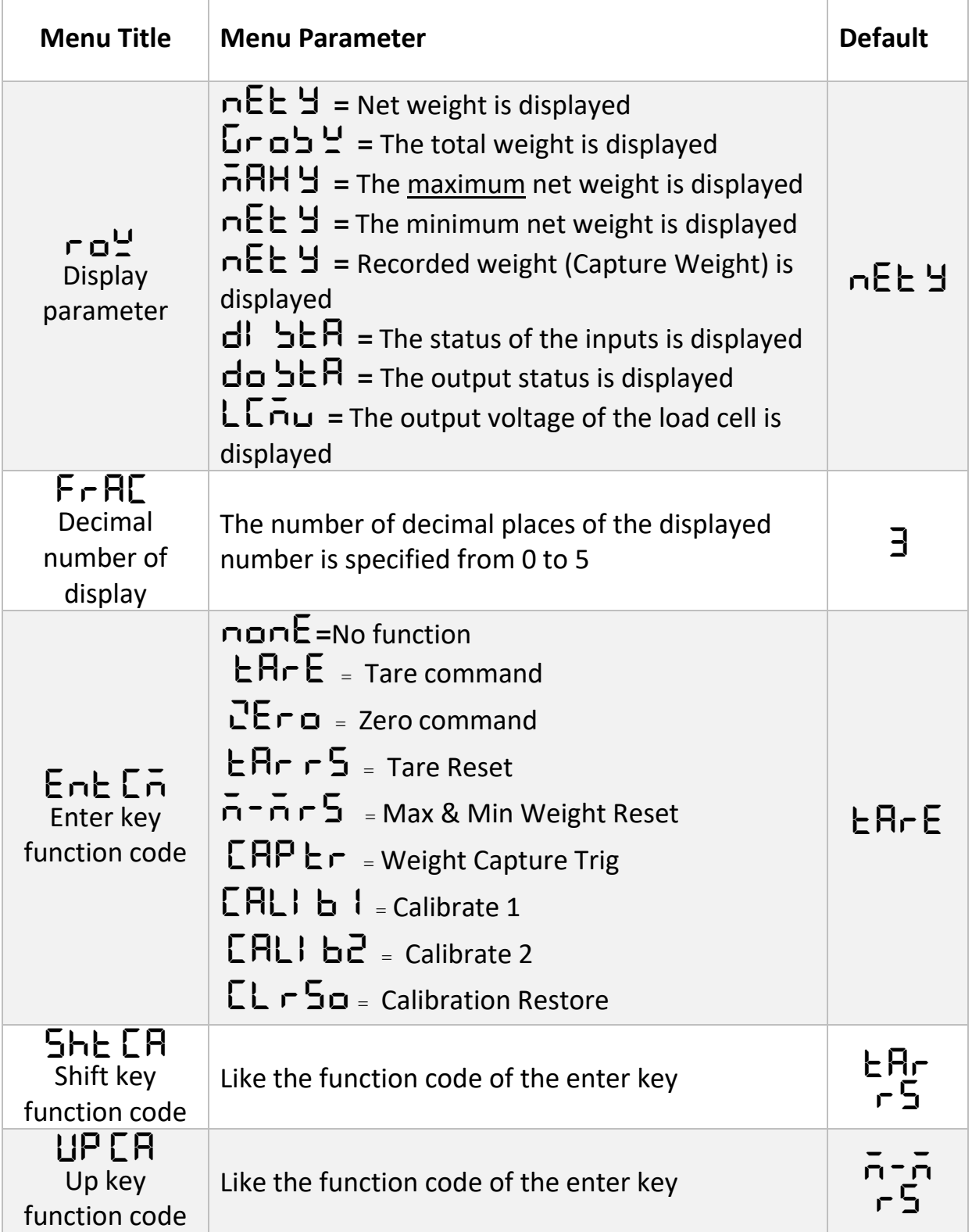

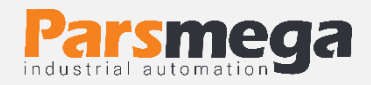

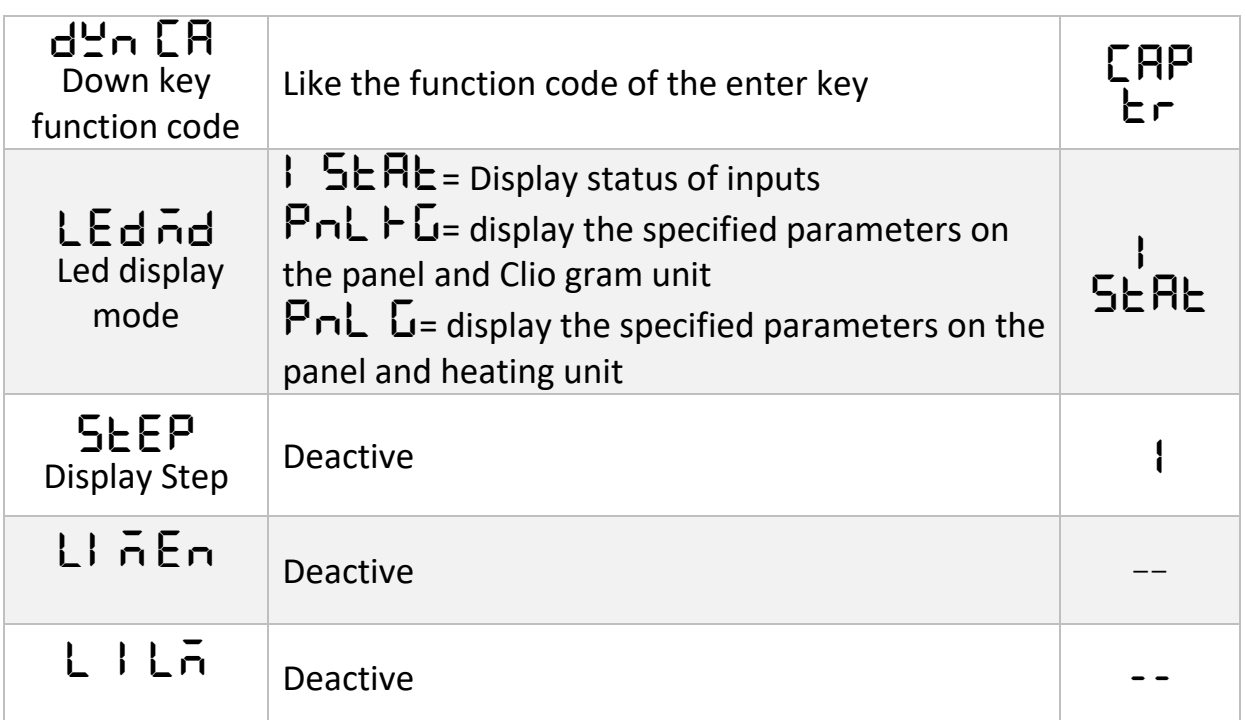

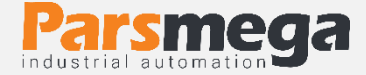

# **Address table of display parameters and keyboard:**

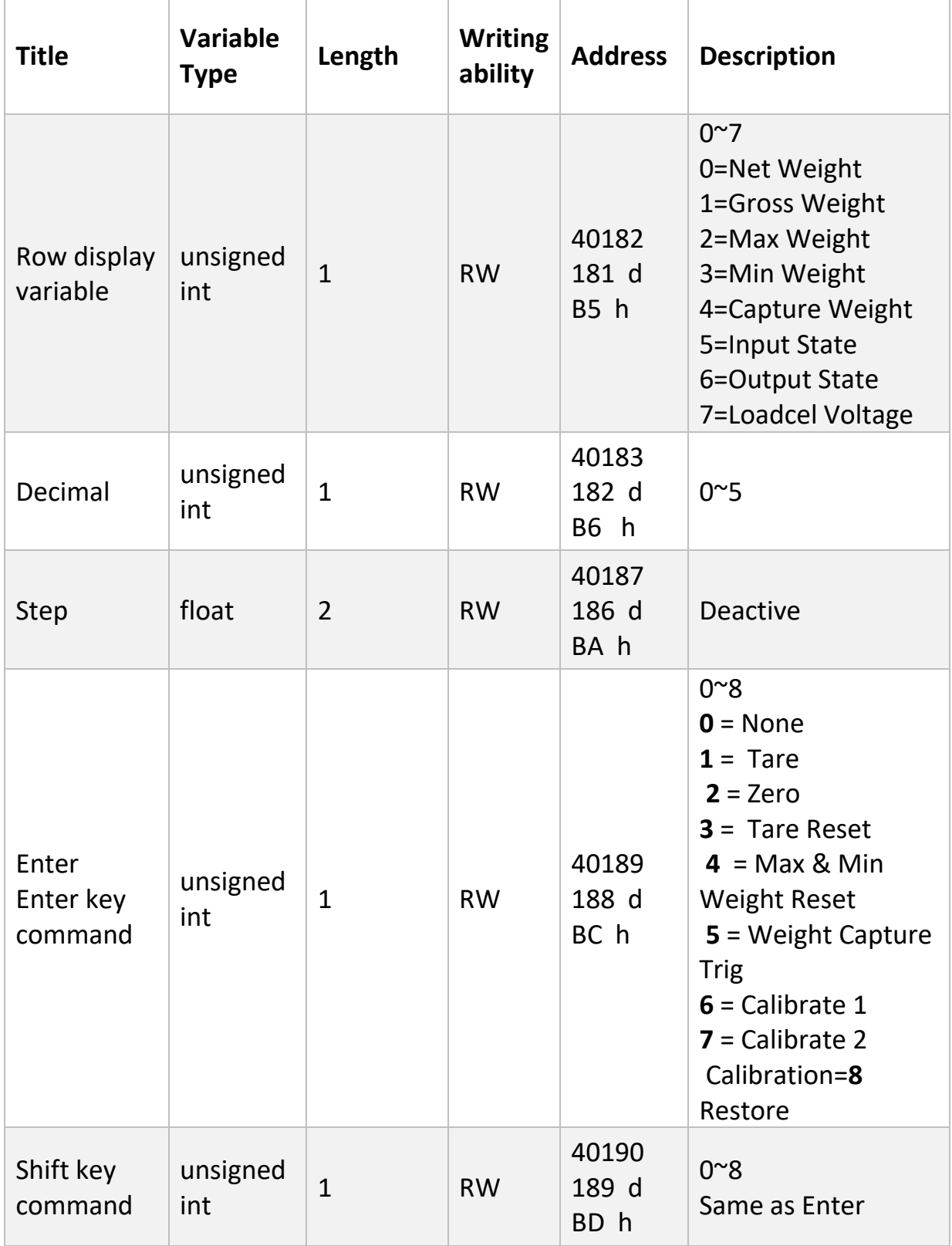

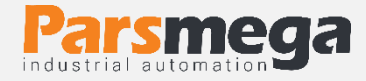

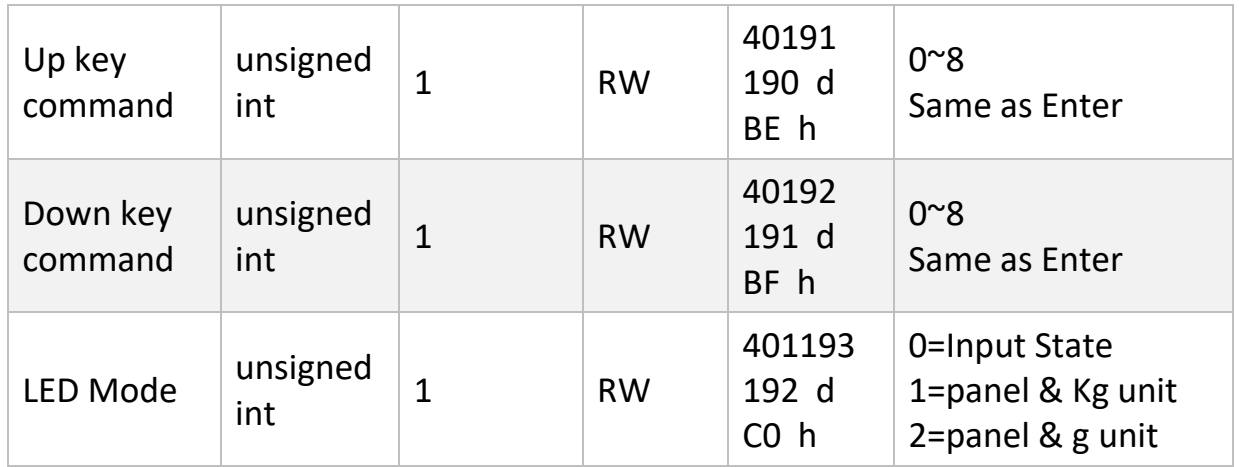

# <span id="page-32-0"></span>6.7 Menu and analog output parameters ( $\overline{H}$  olle)

The analog output signal of the device includes 0-5V, 0-10V, 0-20mA and 4-20mA signals. The device has the ability to create an analog output signal based on net weight or total weight. In addition, the output analog signal can be controlled through serial, in which case the analog output works like an independent card.

•  $\overline{H}$ **O**  $\overline{L}$   $\overline{L}$   $\overline{P}$  E : Analog Out Type This parameter is used to select the analog output type. Usable output modes are 0~5V, 0~10V, 0~20ma, 4~20ma.

•  $\diamond$   $\Box$   $\Box$   $\subset$  : Analog Out Source With this parameter, the analog output source is selected. This source can be net weight, reference weight or serial register of Modbus.

•  $\overline{p}$   $\overline{p}$   $\overline{p}$   $\overline{p}$   $\overline{p}$ : Minimum Scale This parameter specifies the weight value for which the analog output will be at its lowest value. This value can be positive, negative or greater than Maximum Scale.

•  $\overline{\wedge}$  AH  $\overline{\mathsf{SL}}$ : Maximum Scale This parameter specifies the weight value for which the analog output will be at its maximum value. This value can be positive, negative or smaller than Minimum Scale.

•  $\overline{H}$  $\Box$   $\vdash$   $\overline{E}$   $\overline{L}$ : Analog out Register In this parameter, the output analog serial register value is available and the output analog value can be changed.

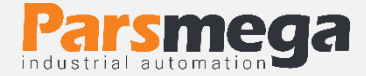

# **Table of analog output menus:**

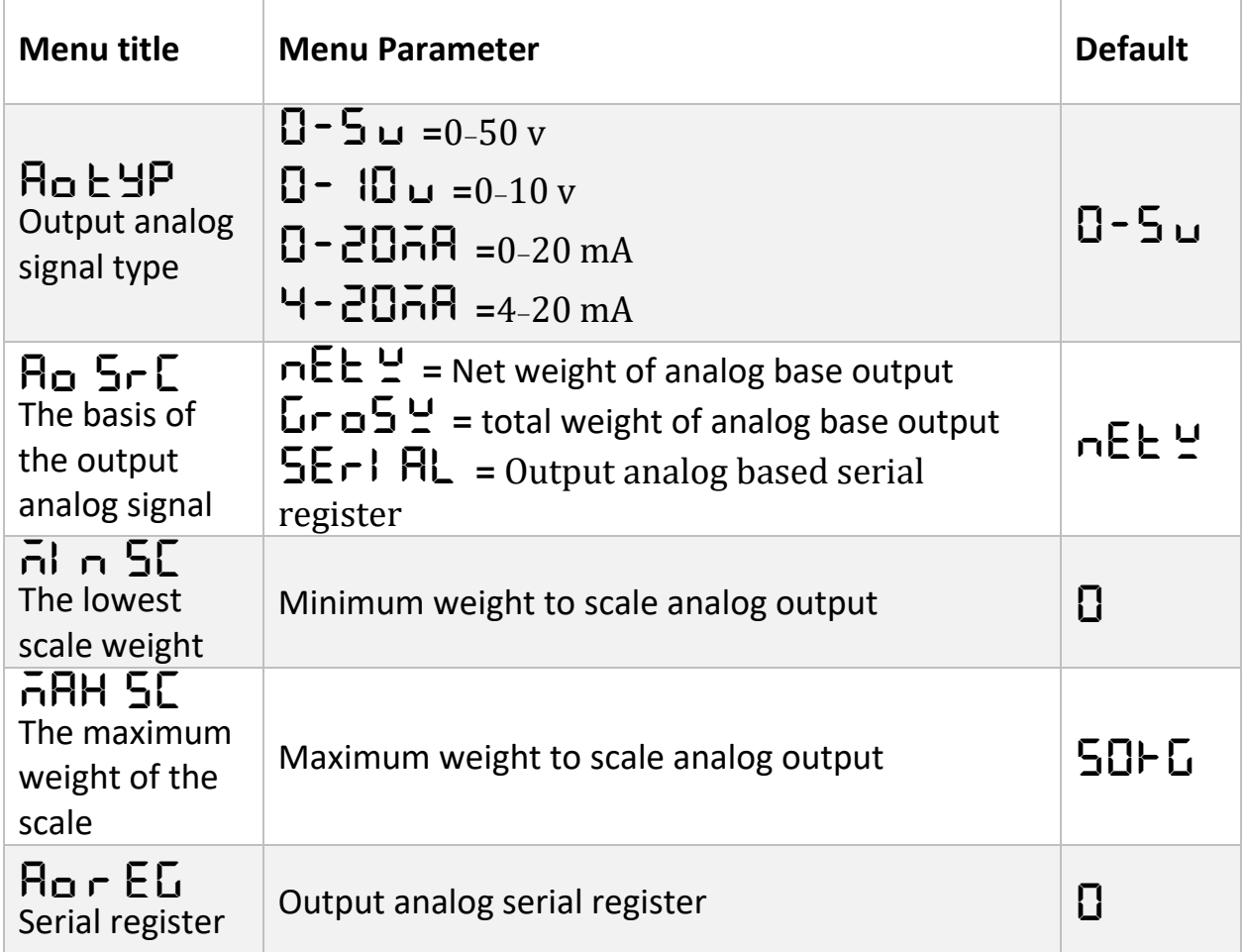

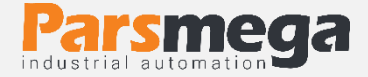

# **Address table of analog output parameters:**

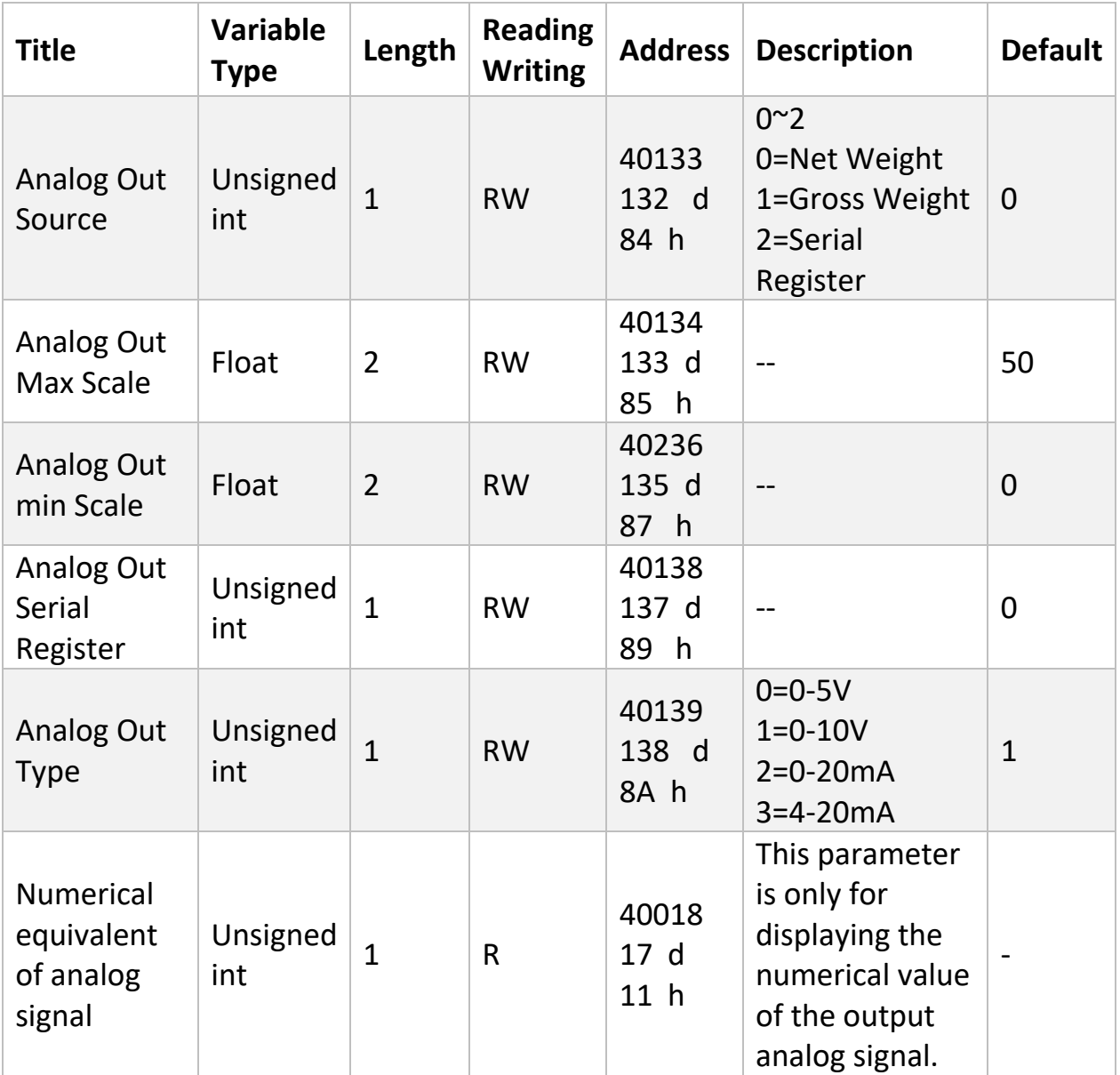

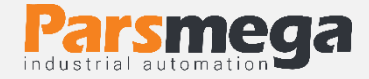

# <span id="page-35-0"></span>6.8 menu and parameters to return to factory settings ( $\ulcorner$  5 FCE)

In this menu, there is the ability to return all the settings of the device to the default state. In addition, the serial communication settings can be reset to default only by yourself. For this, it is enough to enter the relevant menu, first the reload option will be displayed, then the Enter key will be held for more than three seconds to confirm the reset action, after that the phrase "Off on" will be displayed with a flashing face, exit the relevant menu and turn off the device. Turn off and on to reset.

- $r$  5  $C$  on: Communication Reset to Factory This option is used to reset serial communication settings.
- $\ulcorner$  5 ndL: Mdule Reset to Factory This option is used to reset the settings of the entire device.

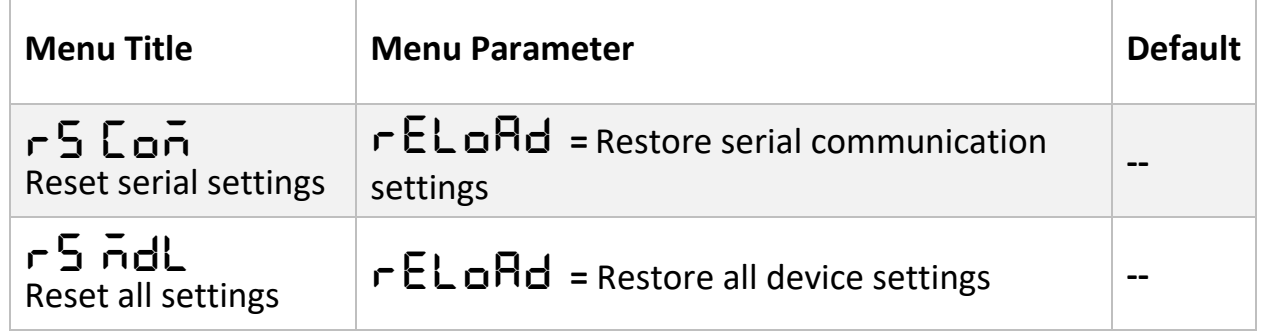

#### **Return to factory settings menu table:**

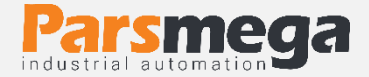

# <span id="page-36-0"></span>6.9 Module information parameter

• This parameter can only be accessed through serial communication and cannot be seen through the indicator menus.

• All the following parameters are read only

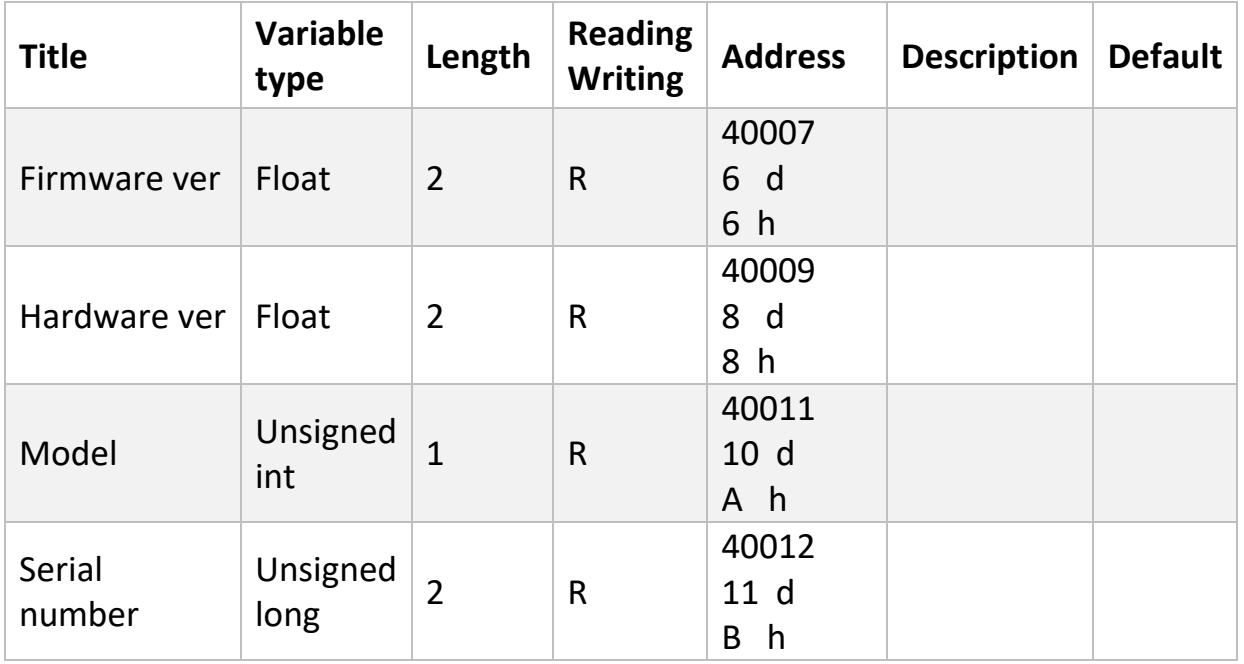

# <span id="page-36-1"></span>6.10 Weight Parameters

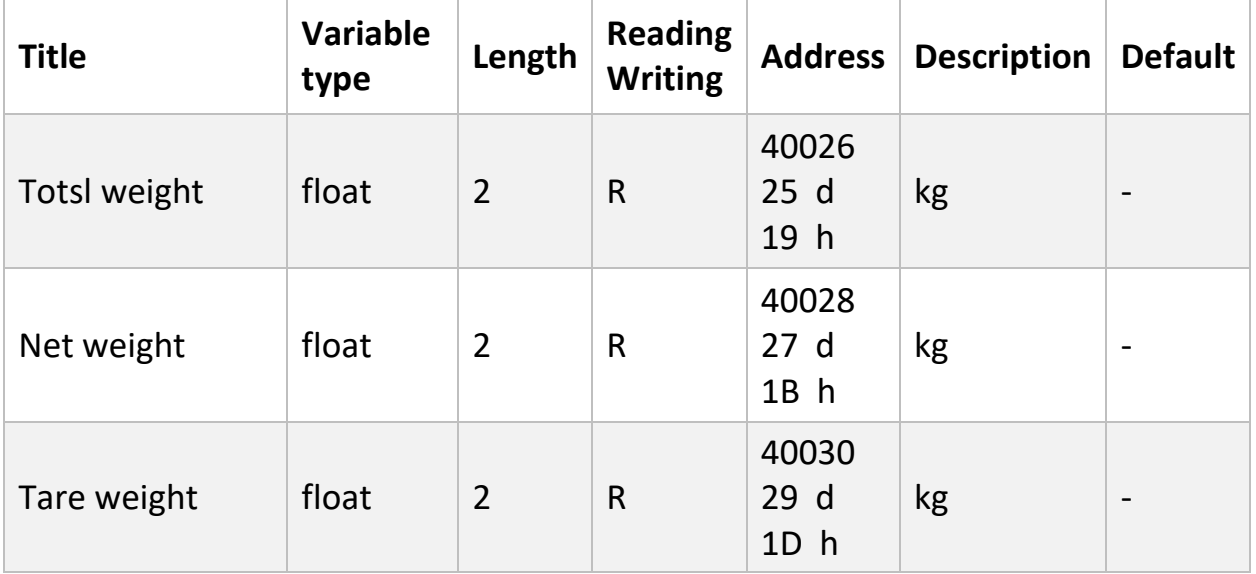

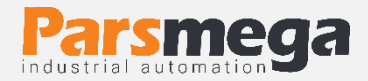

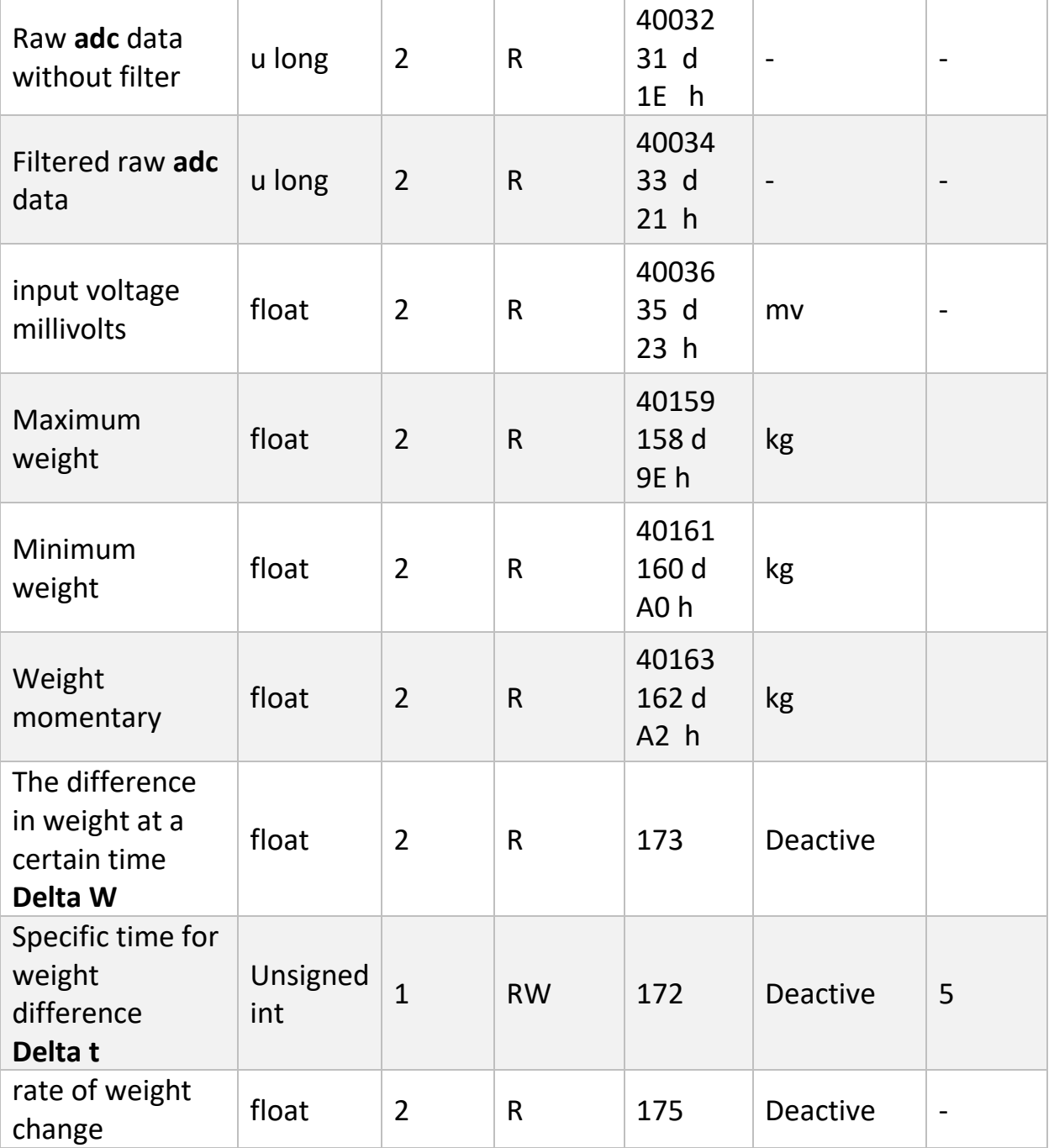

- Gross weight displays all the weight on the load cell.
- Net weight indicates the total weight minus the tare weight.
- Tare weight

Unfiltered ADC data is the raw value read from the ADC.

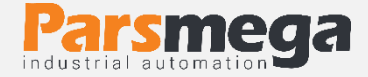

• Filtered raw data read from ADC.

• It is the voltage that appeared at the output of the load cell. This value is in millivolts.

• The two registers of the highest and lowest weight are constantly monitoring the net weight, and if the current weight is more or less, these two registers replace the previous value with the new value.

(An instruction is also included to reset the contents of both registers with the weight of the same moment.)

• The function of the current weight register is that by sending the corresponding code (Capture), the current weight is placed in this register.

• In cases where there is a need to read the amount of weight change per unit of time, the registers of weight difference and time difference are placed. Also, the register of the rate of weight change per unit of time is obtained from the division of the above registers and is provided to the user.

• In cases where it is necessary to read the weight in "Long" format, the following table is provided.

Note that the value of the fraction is determined by the user.

For example, if the weight value is 1.235 kg and the fraction value is 3, the content of the corresponding register will be 1235.

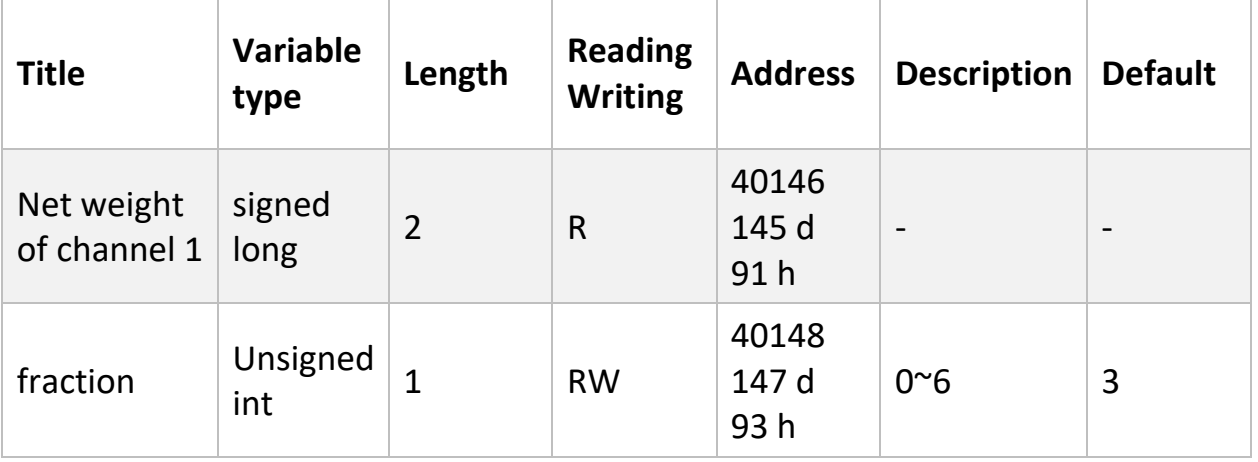

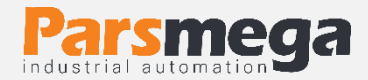

## <span id="page-39-0"></span>6.11 Commands

All commands are written in a register, the specifications of that register are as follows.

All commands will be executed after 500 milliseconds at most.

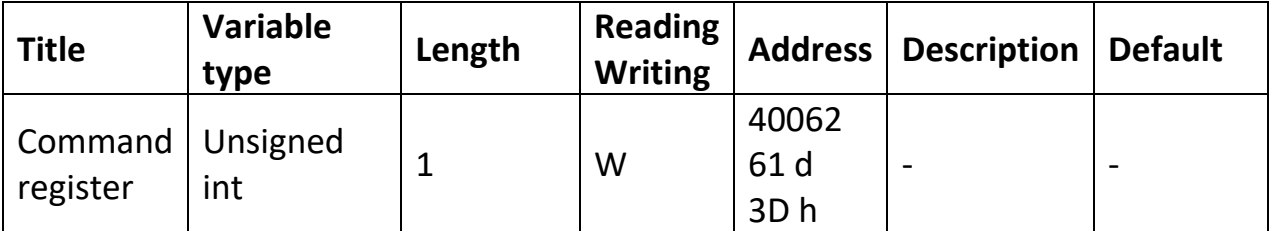

### **The list of commands is as follows**

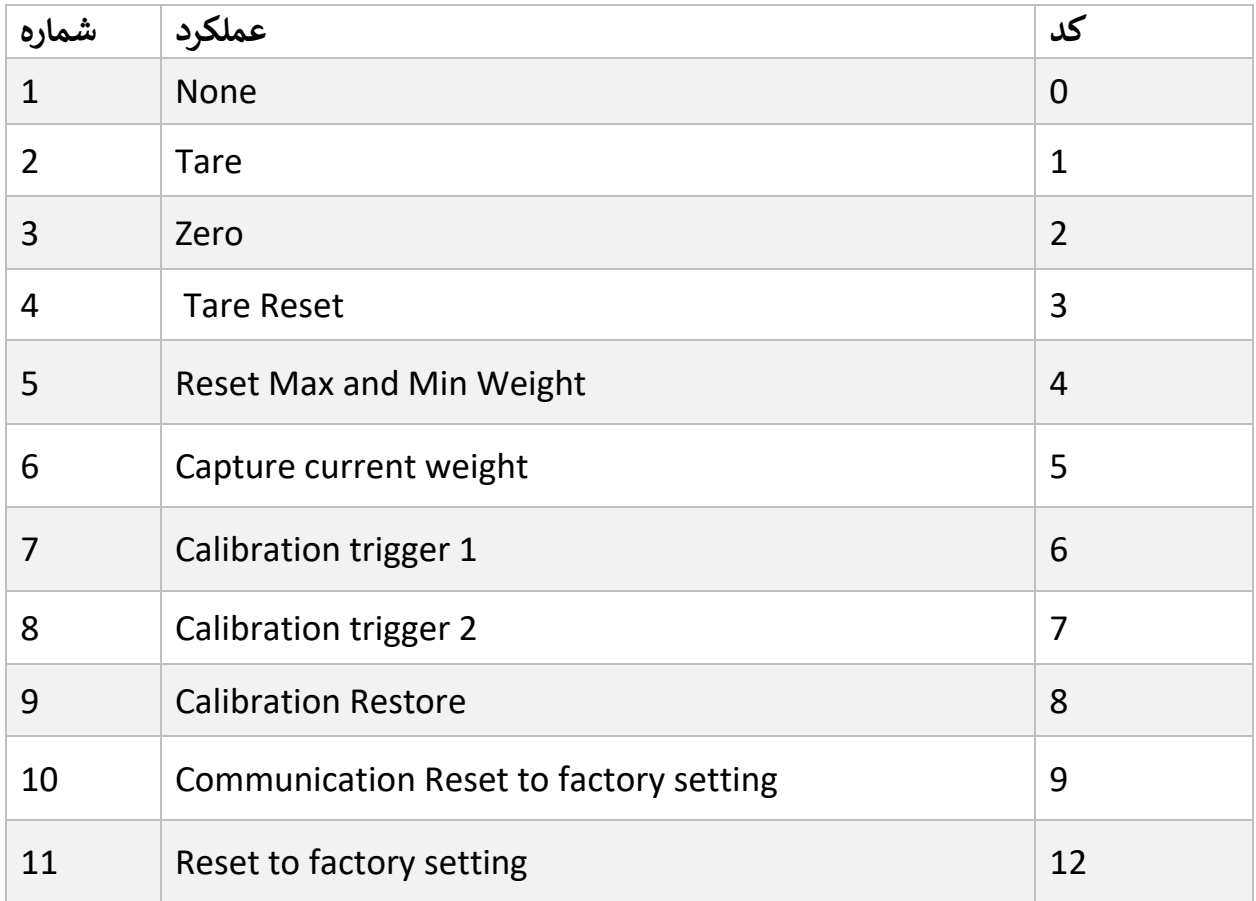

**All values are in decimal.**

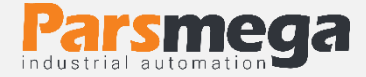

#### **Number 1: None**

no function (default value)

### **Number 2: Tare**

With this command, the current weight on the load cell is considered as the Tare weight and is written in the Tare weight register.

Note that before applying this command, you must set the zero limit values

Tare High limitation and Low tare limitation have been set correctly.

The order is applied only if the gross weight is in the following range.

Low Tare limitation < Gross weight < High Limitation

#### **Number 3**: **Zero**

This command is used to zero the total weight and net weight.

It is recommended to use this command only during calibration and use Tare command at other times.

#### **Number 4: Tare Reseet**

This command is used to zero the Tare weight value.

#### **Number 5: Reset Max and Min Weight**

By executing this command, the highest and lowest weight registers will be set with the current weight value.

### **Number 6: Capture current weight**

By executing this command, the current weight will be placed in the current weight register.

**Number 7: Calibration trigger 1** Perform the first stage of weight calibration

In weight calibration, calibration is done in 2 steps.

This command will perform the first stage of weight calibration.

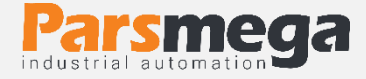

In the first step, the maximum value of 5% of the load cell range should be written in the Calibration Weight 1 register, then the same amount of weight should be placed on the weighing system, and then this command would be sent.

For this, you need to send the value of 7 decimals to the Command register.

**Number 8: Calibration trigger 2** to perform the second stage of weight calibration

This command will perform the second stage of calibration

At this stage, a specific weight should be at least 50% of the total weight on the weighing system; And the exact amount of this weight has been poured on the Calibration Weight 2 register. At this stage, you can do this by sending 7 decimal numbers to the instruction register.

### **Number 9: Calibration restore**

This command returns the last calibration coefficient. This command is only for weight calibration and is not related to automatic calibration.

## **Number 10: return the settings of serial communication parameters to the default mode**

You can use this command in cases where you want to restore only the serial communication settings to their original state. For this purpose, the value of 9 decimals must be sent to the instruction register.

After sending this command, you need to turn the module off and on again for the changes to take effect.

### **Number 11: Return to the initial settings**

In cases where you need to return the module to the initial settings, you can send this command.

• **Note** that the parameters of the communication group also return to their default values.

• After sending this command, you need to turn the module off and on again for the changes to take effect.

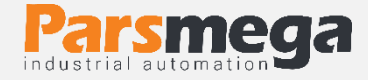

# <span id="page-42-0"></span>**7 Computer software for transmitter settings**

In order to set up and monitor the transmitter, a computer program has been prepared by Pars Mega Company, which includes all the features of the transmitter.

## <span id="page-42-1"></span>7.1 Introduction

By running the program, the following page will be opened at first:

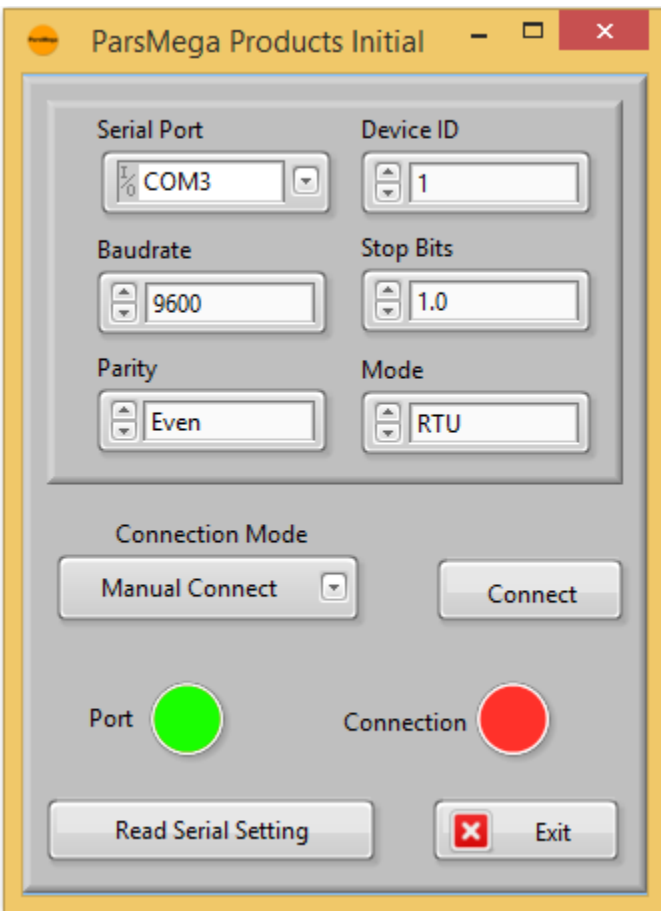

**Serial Port**: The number of the serial port to which the transmitter is connected.

When the correct port is selected, the Port indicator will turn green.

**Device ID**: ID of the transmitter, which is 1 by default in the transmitter.

**Baud Rate**: The baud rate of serial communication is 9600 by default.

**Stop Bit**: The Stop bit specifier is in serial communication and is 1 bit by default.

**Parity**: The serial communication parity parameter is even by default.

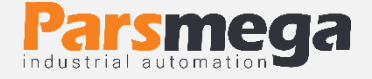

When the connection is established, the Connection indicator will turn green and this page will be closed automatically and the main page of the program will be opened.

**Read Serial Setting**: If you do not know what settings are on the device and communication is not established, press this button to go to another page where it is possible to read these parameters.

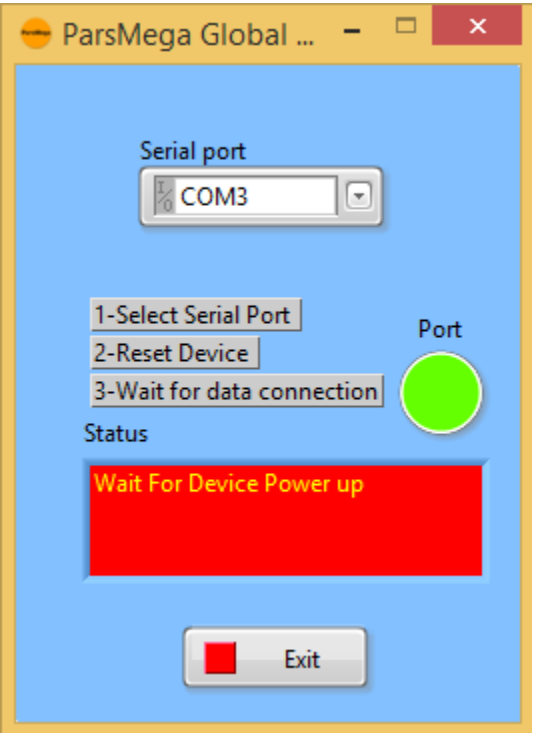

If you have pressed the "Read Serial Setting" button on the previous page, the above page will open, after opening this page, first select the port (if selected correctly, the port will turn green) and then turn the device off and on. After reading these values, this page is closed and the main page is opened.

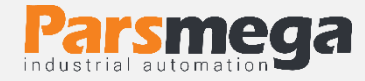

# <span id="page-44-0"></span>7.2 Program main page

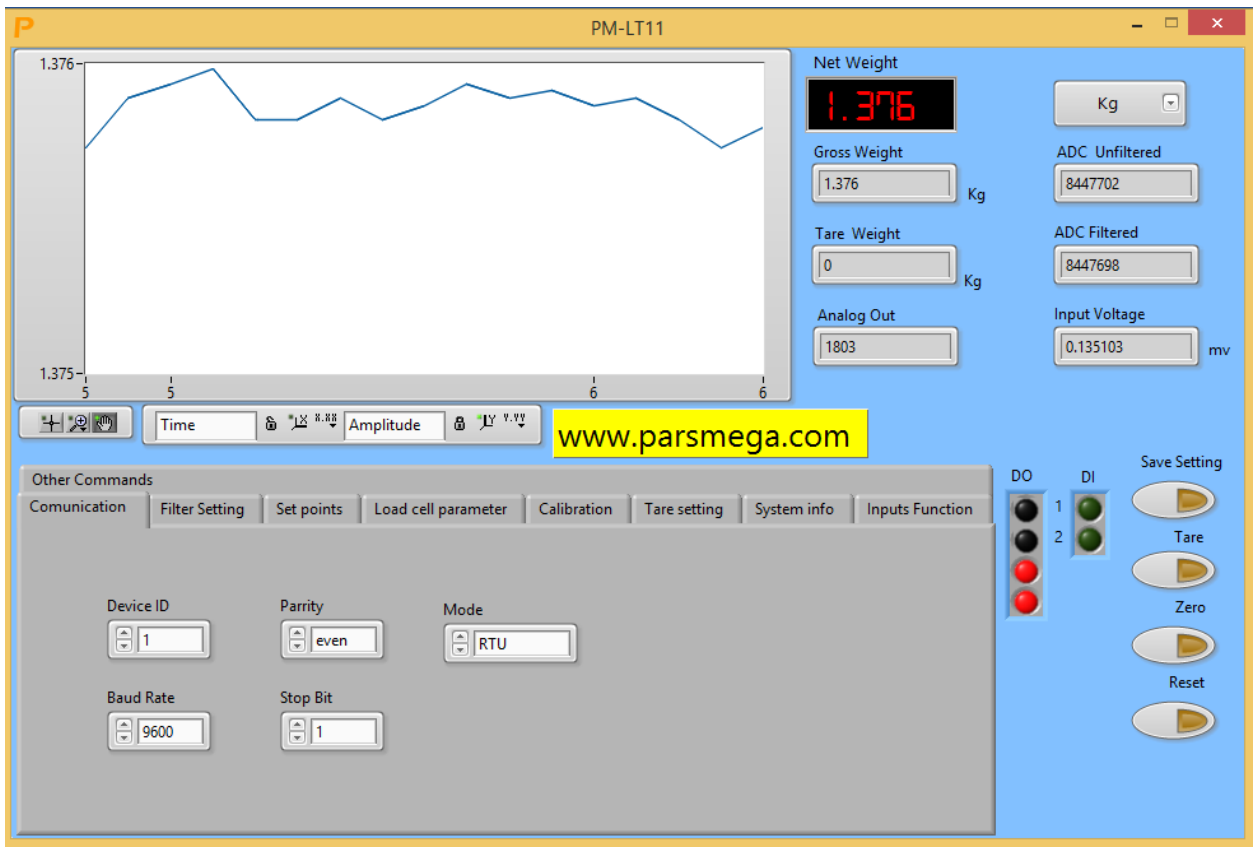

The Save Setting button is for saving the settings.

The Tare button is for stone chips.

The Reset button is for restarting.

#### **Transmitter variable values:**

- ADC Unfiltered raw value of ADC without filtering
- ADC Filtered Raw ADC value with filter applied
- Gross Weight Total weight amount
- Net Weight
- Tare Weight
- Input Voltage The output voltage value of the load cell
- Analog Out Analog output value

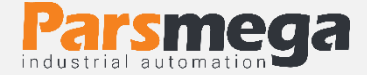

#### **Adjustable transmitter values:**

#### **7.2.1 RS485 serial communication setting**

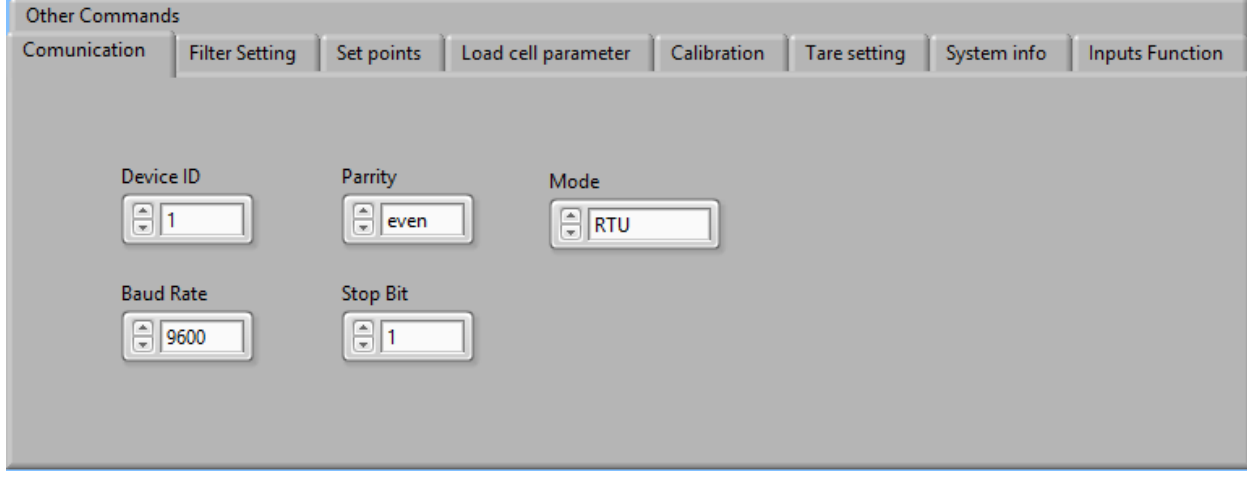

\* Please note that the transmitter needs to be reset once to apply the changes related to the serial communication settings.

### **7.2.2 Filter related settings**

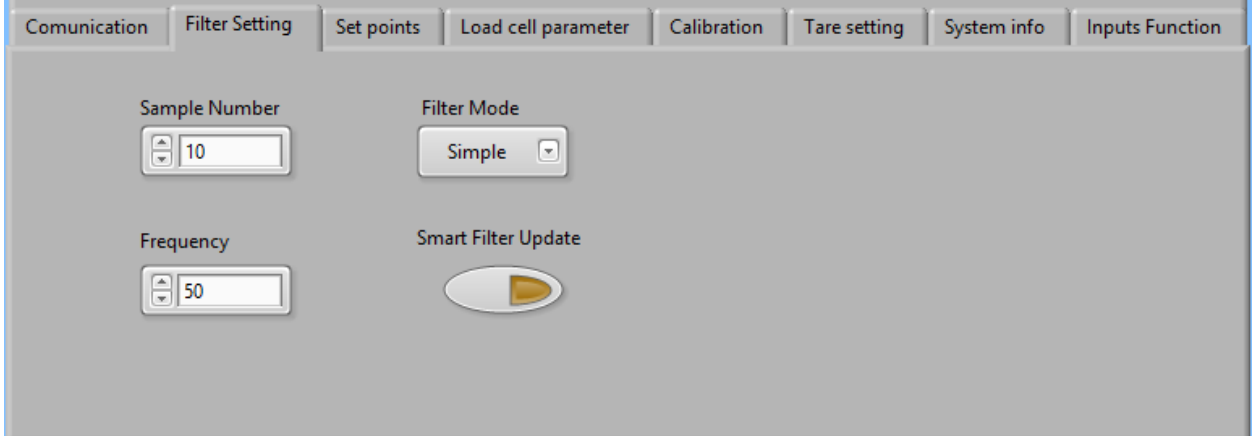

**Filter Mode** is a type of filter that can be simple or intelligent Moving.

**Smart Filter** Update is the automatic setting of the smart filter that is explained in the filter parameters section.

After pressing this button for 10 seconds, the system should be in a state without tension and conflict.

**Sample Number** The number of samples to filter.

**Frequency** sampling speed.

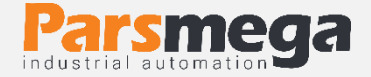

It should be noted that by increasing the sampling speed, the accuracy of sampling decreases.

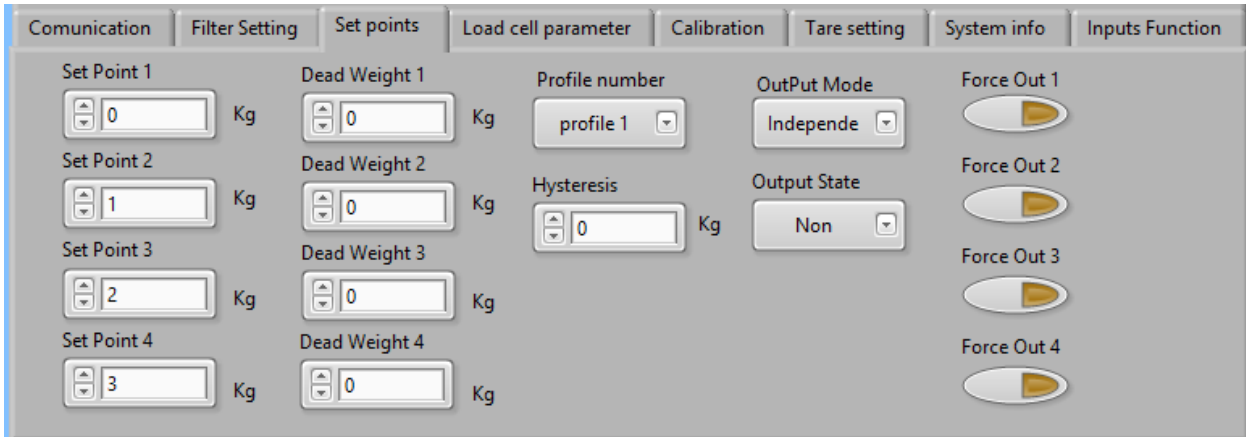

#### **7.2.3 Settings related to digital outputs**

These parameters are fully explained in "6.10 Set points parameters".

### **7.2.4 Settings related to load cell values**

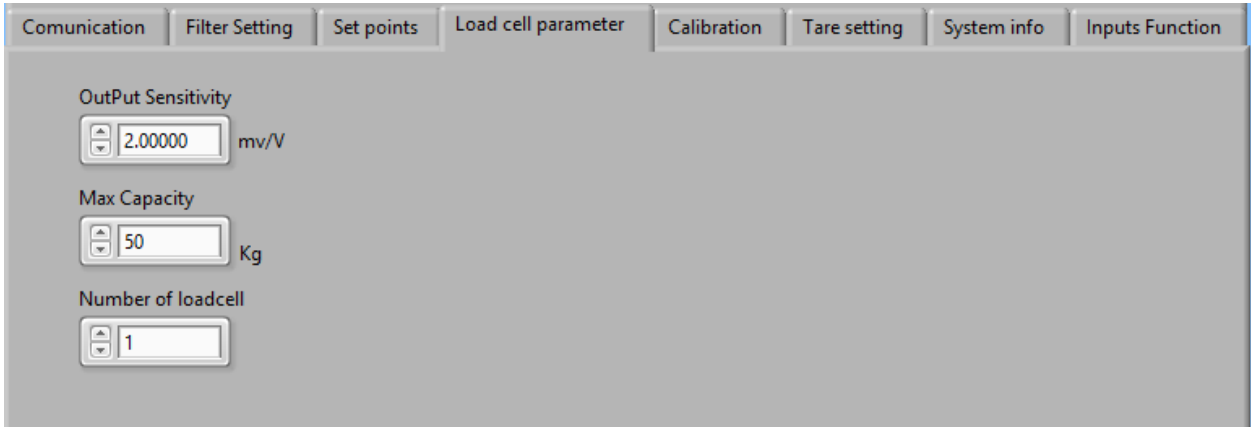

**Output Sensitivity** is the amount of voltage that the load cell puts in the output at its maximum range for each excitation volt. You can find this value with the same name in the load cell sheet.

**Max Capacity** is the maximum working range of the load cell.

**Number of Load cells** is the number of parallelized load cells.

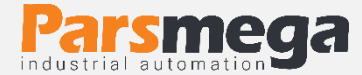

### **7.2.5 Settings related to calibration**

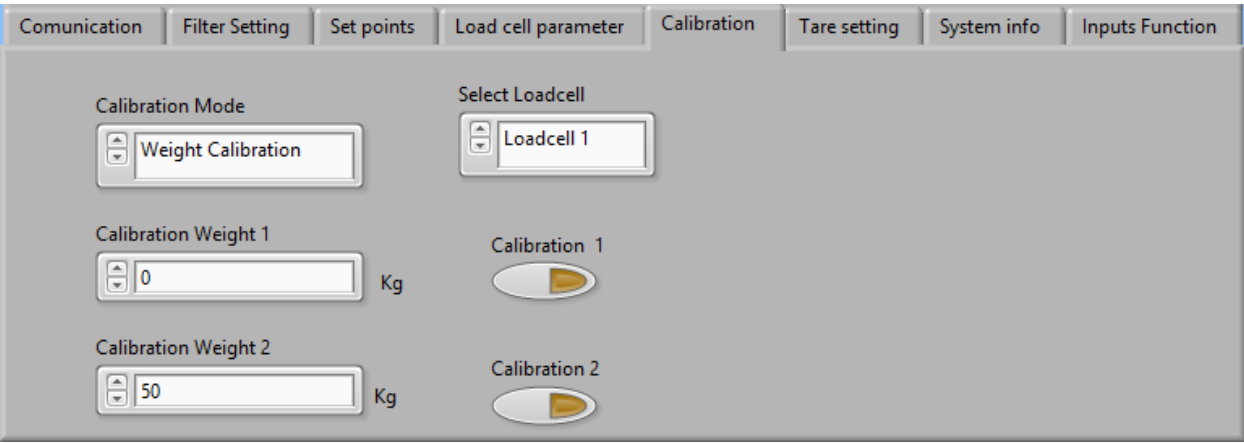

Be sure to hit the Save button after completing the calibration.

### **To perform weight calibration, perform the following steps:**

- 1- Set Calibration Mode to Weight calibration
- 2- Putting the system in no-load mode and pressing the ZERO button.
- 3- Placing a load with a specific weight on the weighing system (up to 5% of the total range of the load cell)

(In this section, you can use the no-load mode, in this case, enter the value 0 as "Calibration weight 1" in the next section.

- 4- Entering the exact weight of the load in Calibration weight 1
- 5- Hitting the Calibration button 1
- 6- Placing a load with a specified weight on the weighing system (at least 50% of the total range of the load cell)
- 7- Entering the exact weight of the load in Calibration weight 2
- 8- Hitting the Calibration 2 button
- 9- Save calibration

#### **For automatic calibration, perform the following steps:**

- 1- Enter the load cell values in the Load cell Parameter section.
- 2- Set Calibration Mode to Automatic Calibration.
- 3- Calibration storage